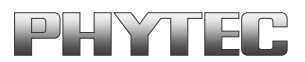

# phyCORE-Z500PT

## Atom Z500-based Module

# **BIOS Dokumentation**

Ein Produkt eines Unternehmens der PHYTEC Technologie Holding AG

In this manual are descriptions for copyrighted products that are not explicitly indicated as such. The absence of the trademark  $(\mathbb{M})$  and copyright  $(\mathbb{C})$  symbols does not imply that a product is not protected. Additionally, registered patents and trademarks are similarly not expressly indicated in this manual.

The information in this document has been carefully checked and is believed to be entirely reliable. However, PHYTEC Messtechnik GmbH assumes no responsibility for any inaccuracies. PHYTEC Messtechnik GmbH neither gives any guarantee nor accepts any liability whatsoever for consequential damages resulting from the use of this manual or its associated product. PHYTEC Messtechnik GmbH reserves the right to alter the information contained herein without prior notification and accepts no responsibility for any damages which might result.

Additionally, PHYTEC Messtechnik GmbH offers no guarantee nor accepts any liability for damages arising from the improper usage or improper installation of the hardware or software. PHYTEC Messtechnik GmbH further reserves the right to alter the layout and/or design of the hardware without prior notification and accepts no liability for doing so.

similar reproduction and storage or processing in computer systems, in whole or in part - are reserved. No reproduction may occur without the express written

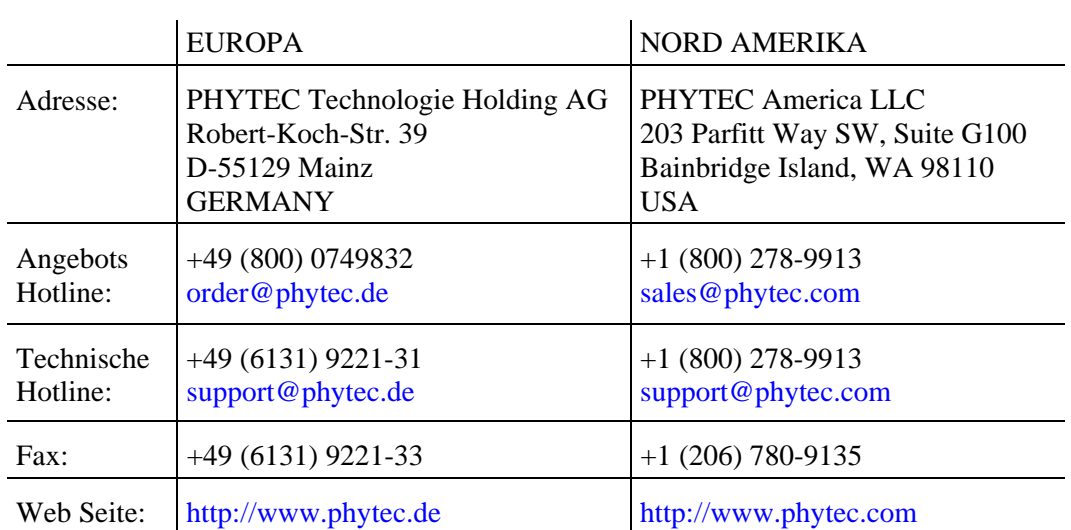

© Copyright 2009 PHYTEC Messtechnik GmbH, D-55129 Mainz.

Rights - including those of translation, reprint, broadcast, photomechanical or

consent from PHYTEC Messtechnik GmbH.

1<sup>st</sup> Edition November 2009

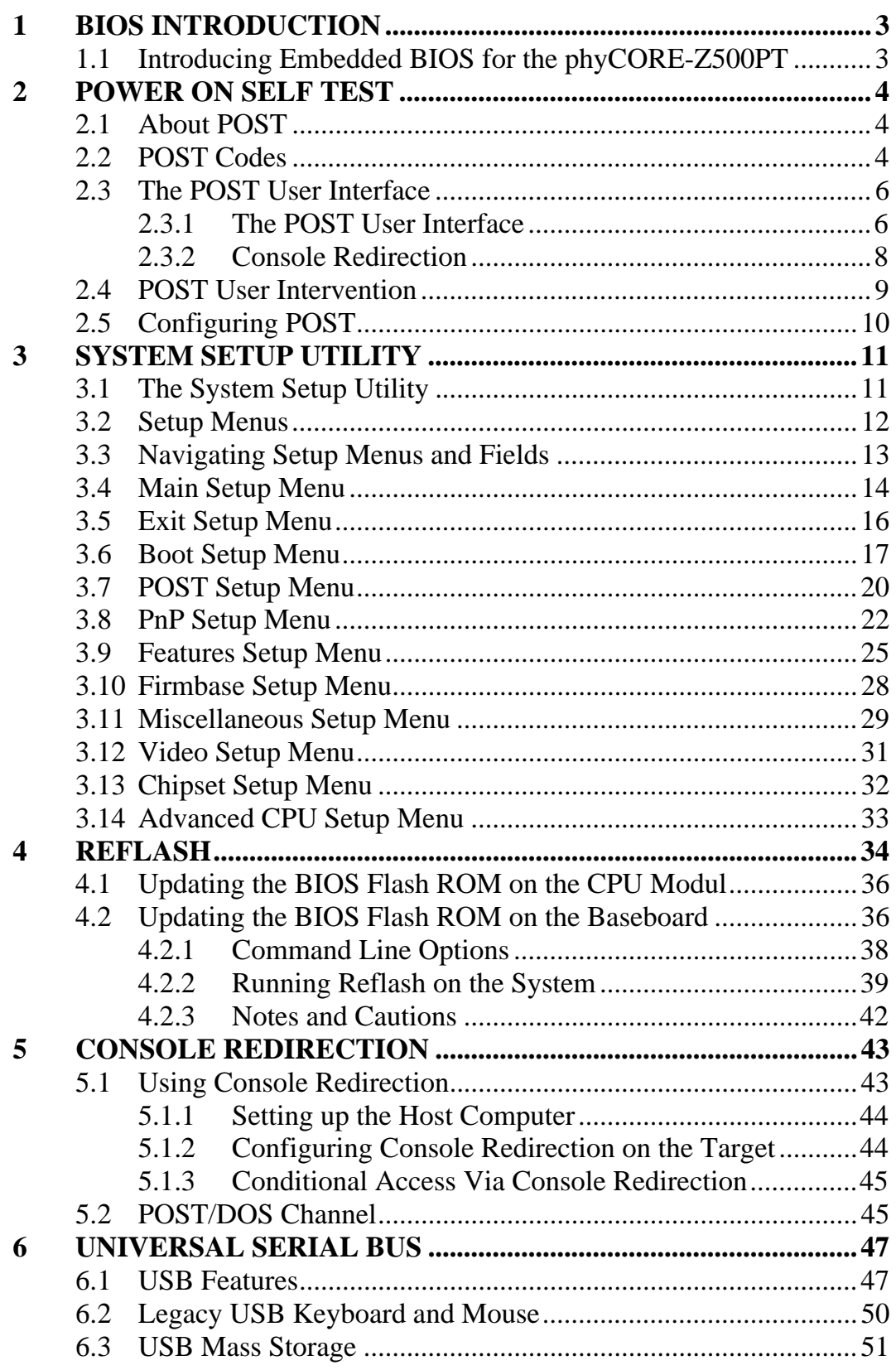

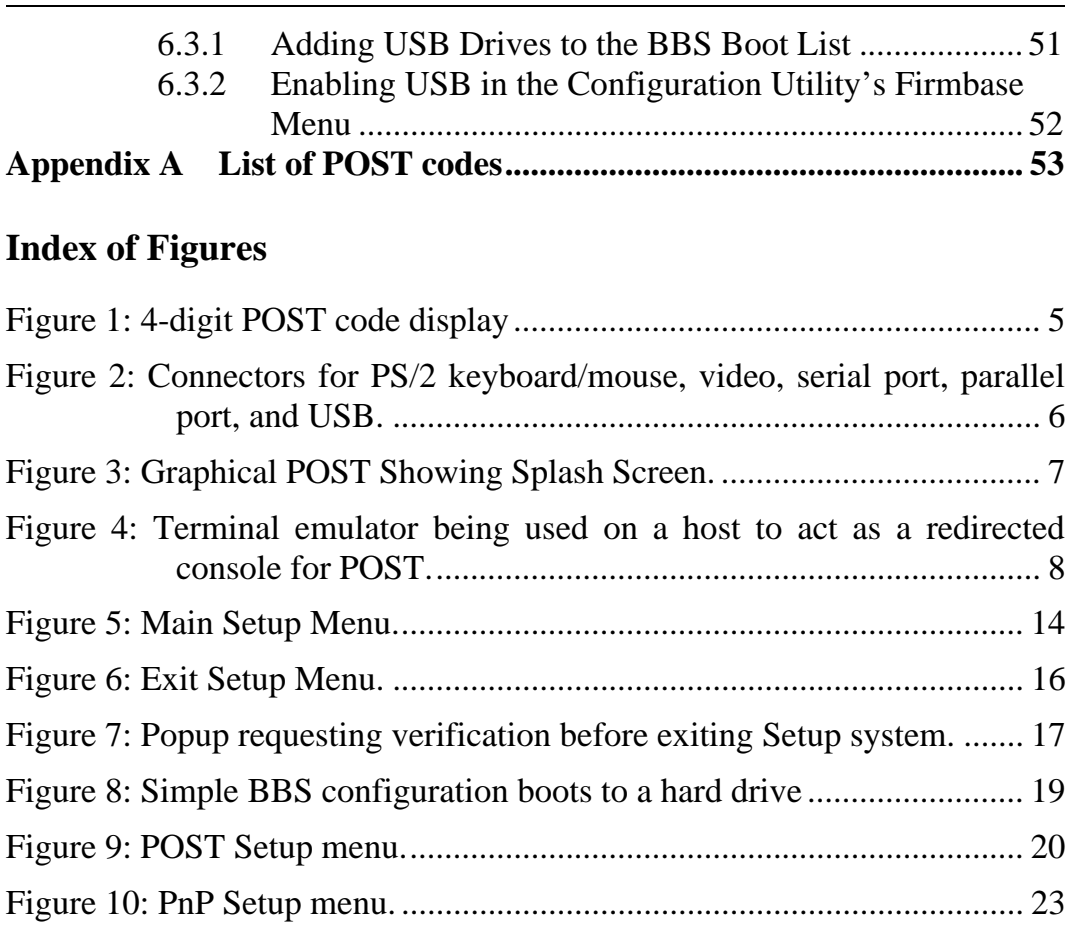

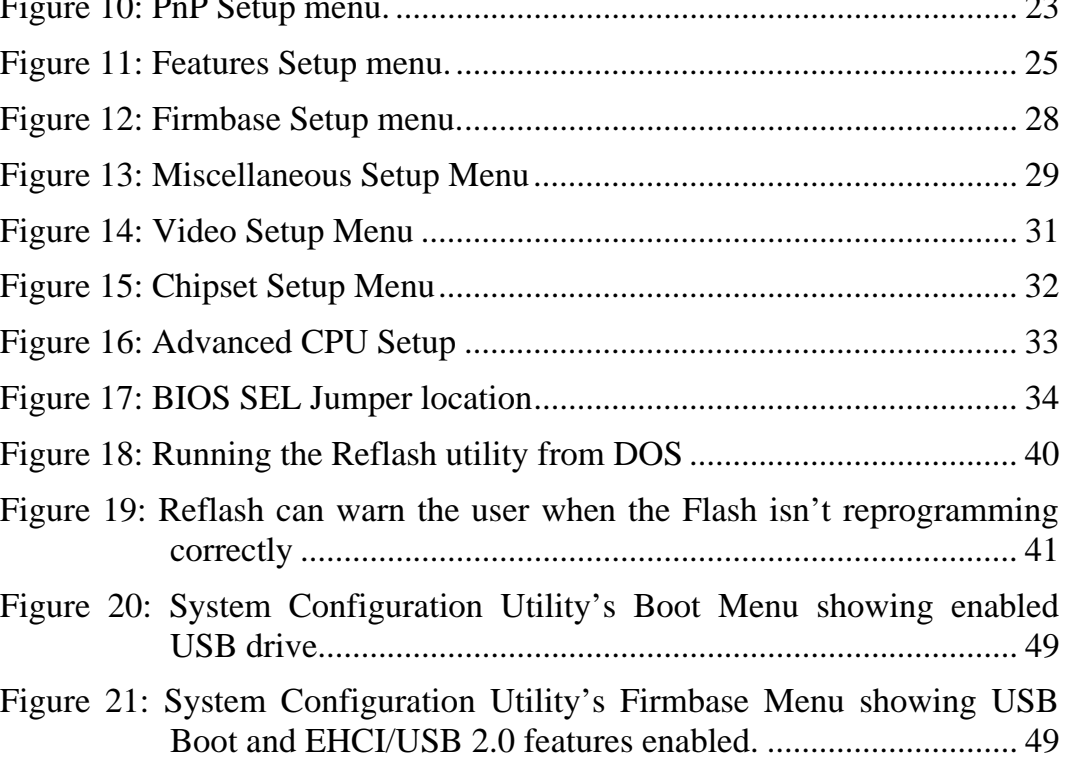

## <span id="page-4-0"></span>**1 BIOS INTRODUCTION**

#### **1.1 Introducing Embedded BIOS for the phyCORE-Z500PT**

To be truly compatible with today's PC architecture, a BIOS must offer all the external software interfaces and certain internal nuances of the first IBM PC, IBM PC/XT, and IBM PC/AT BIOS implementations, as well as support the industry initiatives and operating systems that were introduced since those early days of the Personal Computer. Embedded BIOS does this and more, building on a decade of support for these initiatives on the widest possible range of chipsets, CPUs, and board designs.

## <span id="page-5-0"></span>**2 POWER ON SELF TEST**

## **2.1 About POST**

When your system is powered on, Embedded BIOS tests and initializes the hardware and programs the chipset and other peripheral components. This phase is called Power-On Self-Test, or POST for short. This chapter describes POST and how to interact with it as a user. Configuration of POST is described in detail in the System Configuration Utility chapter.

## **2.2 POST Codes**

POST is the process that configures the system as quickly as possible to provide computing facilities to the user. During POST, thousands of CPU, chipset, Super I/O, and device registers must be configured and inspected with precise protocols. When the hardware fails to respond as expected, POST may not be able to continue; for example, if the memory controller or memory itself cannot be configured, the system cannot continue to initialize the display because the BIOS-level display driver (known as the Video BIOS, supplied by the silicon vendor) requires memory to work properly. Therefore there are cases where POST cannot continue, but has not performed all of the steps necessary to make the user interface (keyboard and screen) ready for use. Embedded BIOS provides support for these early POST failure conditions.

During POST, special 2-digit hexadecimal-encoded values are written to a special I/O port at address 80h. This I/O port may be monitored by the 4-digit display on the motherboard. If POST determines that your system is unhealthy, yet has not initialized the system sufficiently to be able to display messages to the screen, then these POST codes can be an effective way of determining the last action taken by POST (i.e., "where POST stops".) If your system stops during POST, you can use a POST code monitor as a diagnostic tool to look up a potential reason for the system stop in Appendix A, which provides a list of POST codes and their meanings. Please note that <span id="page-6-0"></span>while Embedded BIOS POST codes are listed in this appendix, other devices in the system, such as add-in network cards, video option ROMs, and even some operating systems, may also output codes to your POST code display

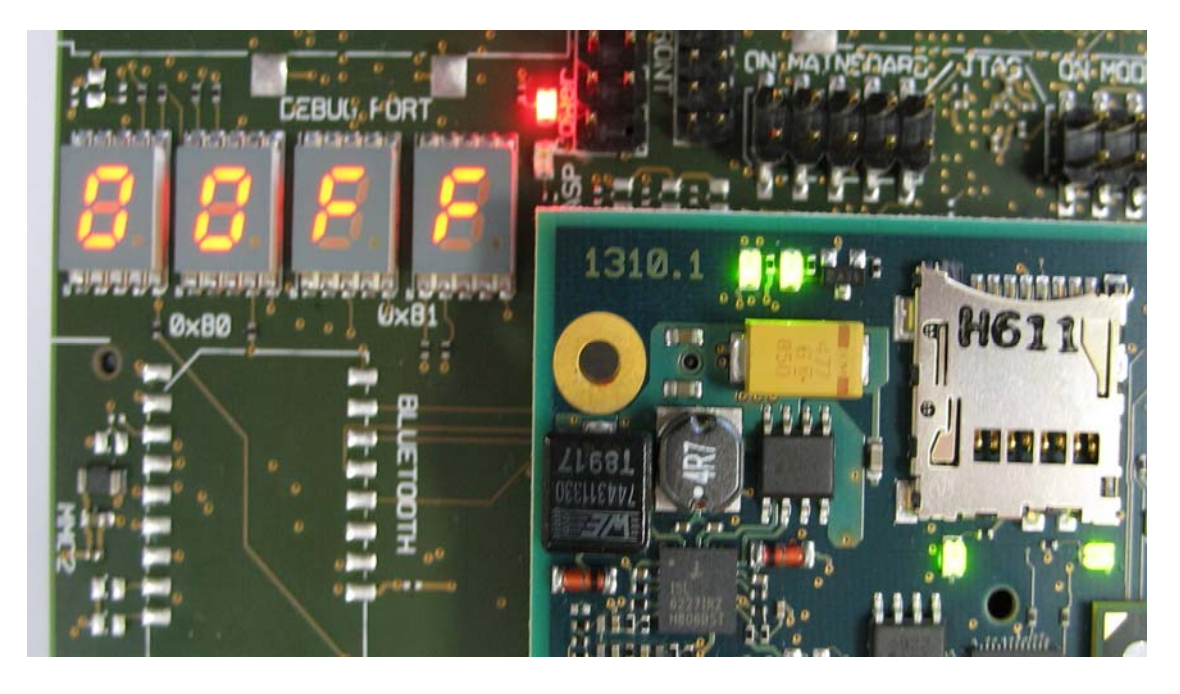

*Figure 1: 4-digit POST code display* 

## <span id="page-7-0"></span>**2.3 The POST User Interface**

Depending on the kind of equipment being initialized by Embedded BIOS, POST may interact with the user in a variety of different ways. These are all configurable from the Preboot System Configuration Utility (Setup).

#### **2.3.1 The POST User Interface**

Depending on the kind of equipment being initialized by Embedded BIOS, POST may interact with the user in a variety of different ways. These are all configurable from the Preboot System Configuration Utility (Setup).

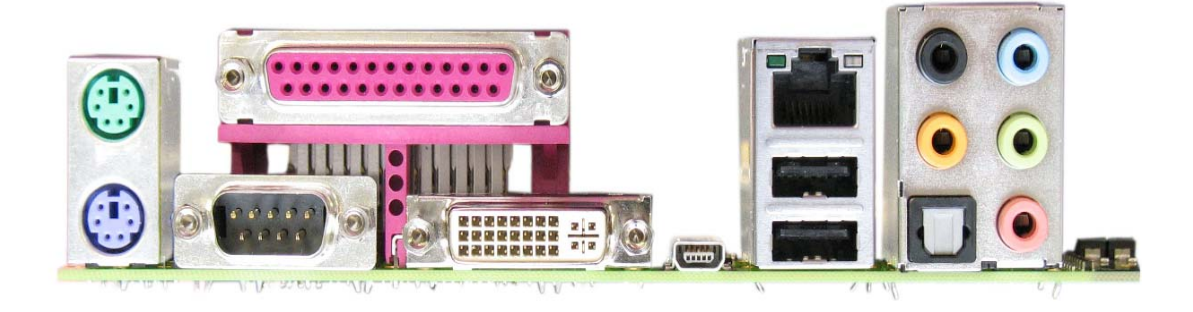

*Figure 2: Connectors for PS/2 keyboard/mouse, video, serial port, parallel port, and USB.* 

<span id="page-8-0"></span>POST comes up with a graphical splash screen as being shown by Figure 3

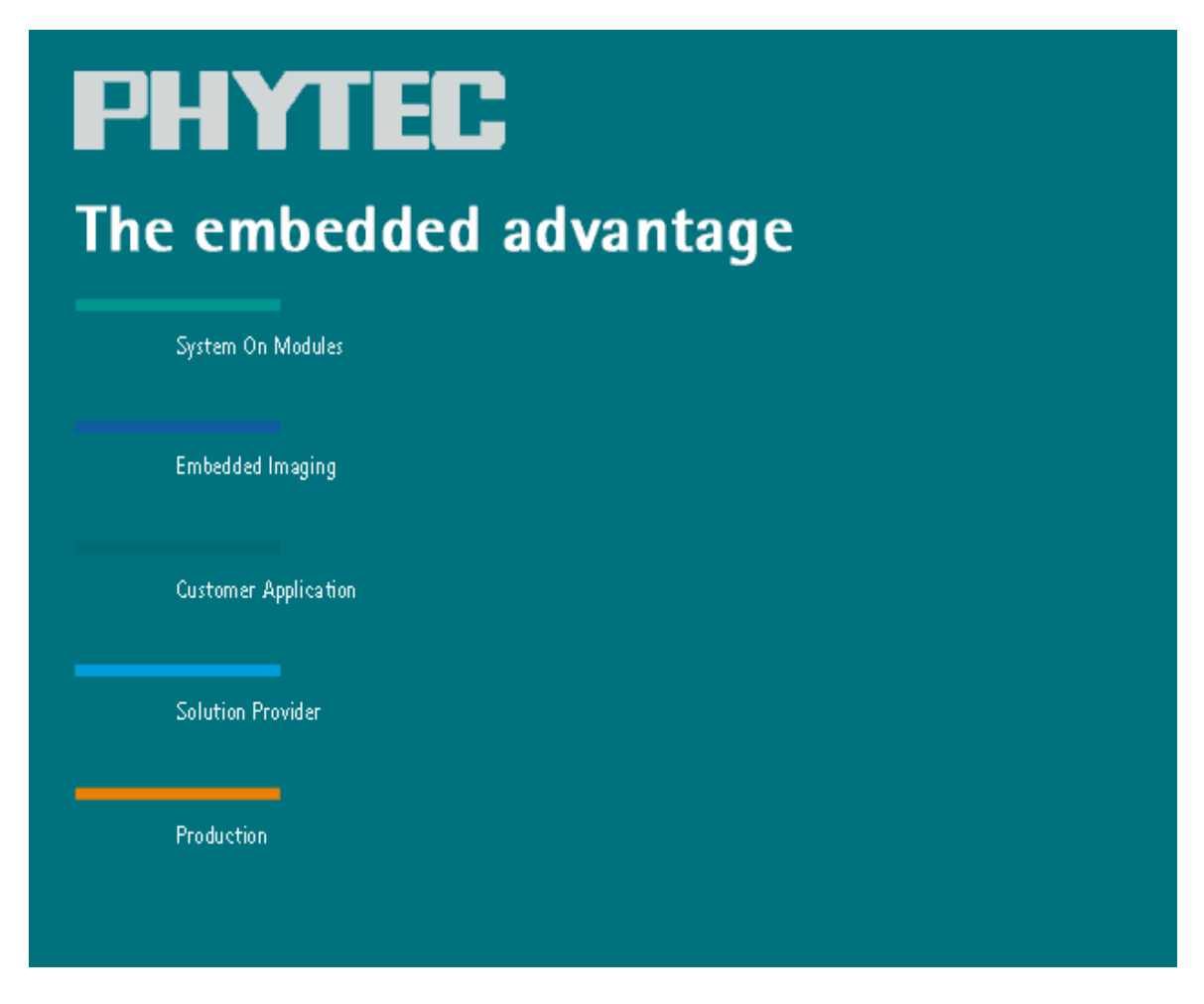

*Figure 3: Graphical POST Showing Splash Screen.* 

#### <span id="page-9-0"></span>**2.3.2 Console Redirection**

POST has a feature called Console Redirection, which causes text display to be redirected from the video screen to a serial port. The user connects a null modem serial cable between the system and another computer system (we'll call the latter, the "host" system), and uses a terminal emulation program such as Windows HyperTerminal, TeraTerm, DOS Navigator, Telix, PROCOMM, or any number of other programs widely available, to emulate the video display. Parameters are 115000 8N1.

Figure 4 shows a screen shot of Console Redirection being used to display the character-based POST.

| Tera Term - COM1 VT                                                                                                    |                            | $ \Box$ $\times$ |  |  |  |  |  |  |  |  |
|----------------------------------------------------------------------------------------------------|----------------------------|------------------|--|--|--|--|--|--|--|--|
| File Edit Setup Control Window Help                                                                                                    |                            |                  |  |  |  |  |  |  |  |  |
| General Software(R) Embedded BIOS(R) Version 6.1 * UNLICENSED DEMO<br>Copyright (C) 2007 General Software, Inc. All rights reserved.<br>For more information: (800) 850-5755 * sales@gensw.com * www.gensw.com<br>Intel Fort Bragg (Pentium-M/855GME) Development Board |                            |                  |  |  |  |  |  |  |  |  |
| ^C=preboot menu  ESC=skip memory tests<br>00202112KB Memory Passed<br>PCI Device Table.                                                                                                    |                            |                  |  |  |  |  |  |  |  |  |
| Bu Dv Fn Dev/Vend Class<br>Irq: Bu Dv Fn Dev/Vend Class<br>00 00 00 35808086 Host Bridge<br>00 00 01 35848086 System                                                                                                    |                            | Irq              |  |  |  |  |  |  |  |  |
| 00 00 03 35858086 System<br>00 02 00 35828086 UGA Display                                                                                                    |                            | 11<br>11         |  |  |  |  |  |  |  |  |
| 00 1C 00 25AE8086 Bridge to PCI Bus<br>00 1D 00 25A98086 Serial Bus<br>01<br>00 1D 01 25AA8086 Serial Bus<br>00 1D<br>04 25AB8086 System<br>10 1                                                                                                    |                            |                  |  |  |  |  |  |  |  |  |
| 00 1D 05 25AC8086 IRQ Controller<br>00 1D 07 25AD8086 Serial Bus                                                                                                    |                            | 9                |  |  |  |  |  |  |  |  |
| 00 1E 00 244E8086 Bridge to PCI Bus<br>00 1F 00 25A18086 ISA Bridge<br>02 I<br>00 1F 01 25A28086 IDE Controller<br>11  <br>00 1F                                                                                                    | 02 25A38086 IDE Controller | 11               |  |  |  |  |  |  |  |  |
| 00 1F 03 25A48086 Serial Bus<br>10 I<br>00 1F 05 25A68086 Audio                                                                                                    |                            | 10               |  |  |  |  |  |  |  |  |
|                                                                                                    |                            |                  |  |  |  |  |  |  |  |  |

*Figure 4: Terminal emulator being used on a host to act as a redirected console for POST.* 

<span id="page-10-0"></span>With Console Redirection, the host's keyboard is used to type, and these keystrokes are sent by the terminal emulation program over the serial cable in the other direction to POST, which receives the keystrokes as though they came from the PS/2 or USB keyboard in the system.

Because POST's Console Redirection feature is configured to Automatic detection of a user on the configured serial port, POST begins using the serial port only if it detects a keystroke from the user through the terminal emulation program. Therefore, when Console Redirection is desired, press a key (any key, including an unrecognized one such as the space bar) to begin using the remote console link. If the character is one of the special POST characters, it is processed appropriately (see nect chapter).

#### **2.4 POST User Intervention**

With no typing on the part of the user, POST performs the activities as configured in the POST setup screen menu, and then begins processing the boot actions (typically, booting the operating system.) While POST ignores unrecognized keystrokes, certain keystrokes have special meaning to POST and can direct it to perform special functions:

- B  $\land$   $\land$  B keys Enter the BBS Boot Menu, allowing interactive selection of boot action to be taken, rather than the set of boot actions configured in the BOOT Setup menu.
- C /  $\textdegree$  /  $\textdegree$  / Preboot Menu to be invoked (described later in this chapter.)
- $T / T$  keys Perform OEM-specific preboot tests on the system.

Thus in case of using Console Redirection, it is common for a serial port user to press  ${}^{\wedge}C$  a few times in succession to get the attention of POST, to enter the Preboot Menu and gain access to its services over a serial port connection.

## <span id="page-11-0"></span>**2.5 Configuring POST**

When the system is powered on for the first time, you'll need to configure the system through the System Setup Utility (described in the next chapter) before peripherals, such as disk drives, are recognized by the BIOS. The information is written to non-volatile storage (sometimes Flash, or battery-backed CMOS RAM.)

The system's System Setup Utility is a comprehensive setup screen system that provides ways to configure POST so it performs the activities that the user needs every time the system boots. The most important menus to consider when configuring POST are given below. See the System Setup Utility chapter for details about how to configure each item.

- Þ POST Menu
	- Configure memory test strength and whether the memory test clears memory.
	- Request the system to pause if POST finds errors so the user can see the messages.
	- Enable or disable POST messages by category, such as PnP or PCI tables.
	- Perform automated rebooting for factory burn-in Q/A cycles.
- Þ BOOT Menu
	- Build list of boot devices for POST to configure and attempt to boot from.
	- Select floppy drive hardware types  $(1.44MB, 720KB, 1.2MB, 1.2MB)$ 360KB, etc.)
	- Select PATA drive cable types (40-pin, 80-pin, autodetection.)
	- Select PATA UDMA modes authorized by user.
- Þ Firmbase Technology Menu
	- Enable USB HID and USB Boot components supporting USB keyboards, mice, and disk drives.

## <span id="page-12-0"></span>**3 SYSTEM SETUP UTILITY**

#### **3.1 The System Setup Utility**

The system is configured with the System Setup Utility, accessible from the Preboot Menu. For information about how to enter the Preboot Menu from power on, read Chapter 2.

The System Setup Utility is highly configurable by the OEM, and may omit features shown here, or may include OEM-proprietary features not shown here. However, it is likely that your system will include the main setup screens having to do with basic system configuration.

Setup may be run from either the main keyboard and video display, or from a terminal emulator program running on a host computer connected to the system through a serial cable. See Chapter 5 for a description of how to use the Console Redirection feature.

## <span id="page-13-0"></span>**3.2 Setup Menus**

The standard Embedded BIOS setup menus are described below in the order they generally appear in the menuing system:

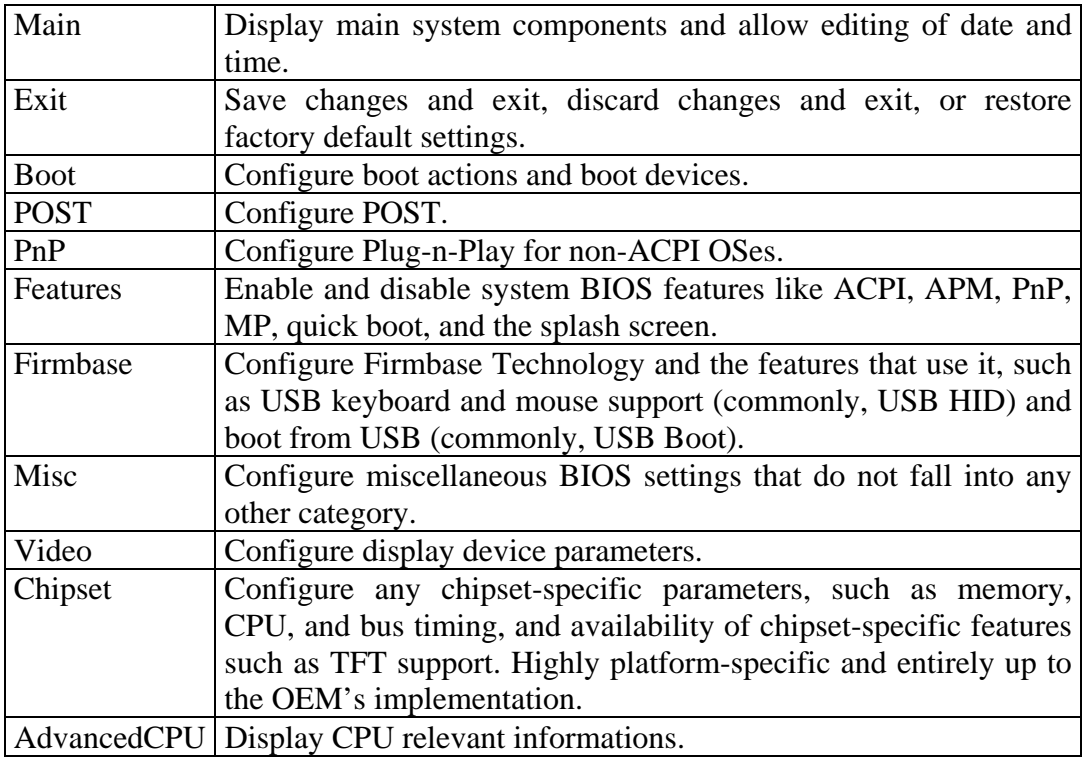

## <span id="page-14-0"></span>**3.3 Navigating Setup Menus and Fields**

Navigation (moving your cursor around, selecting items, and changing them) is easy in the Setup system. The following chart is a helpful user reference:

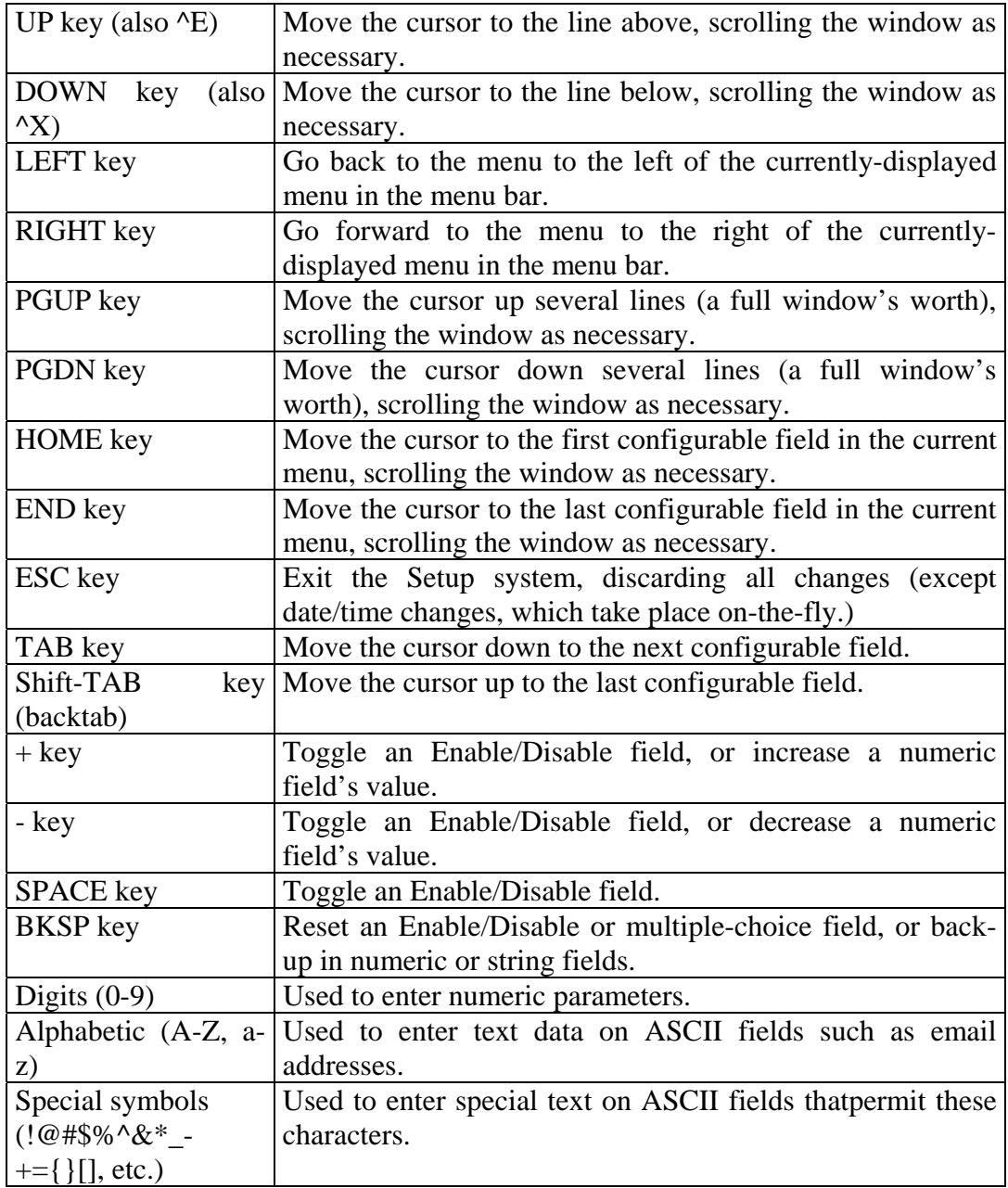

<span id="page-15-0"></span>The basic idea when using the Setup system is to navigate to the menus containing fields you want to review, and change those fields as desired. When your settings are complete, navigate to the EXIT menu, and select "Save Settings and Restart". This causes the settings to be stored in nonvolatile memory in the system, and the system will reboot so that POST can configure itself with the new settings.

After rebooting it may be desirable to reenter the Setup system as necessary to adjust settings as necessary.

Once the system boots, the Setup system cannot be entered; this is because the memory used by the BIOS configuration manager is deallocated by the system BIOS, so that it can be used by the OS when it boots. To reenter the Setup system after boot, simply reset the system or power off and power back on.

#### **3.4 Main Setup Menu**

The first menu always showing in the Setup system is the Main menu. This menu is shown in Figure 5 below.

| System Configuration Utility   |                                                                                                    |      |                                                                                   |                                                |                                                                                                    |                  |                                                  |                        |  |  |  |
|--------------------------------|----------------------------------------------------------------------------------------------------|------|-----------------------------------------------------------------------------------|------------------------------------------------|----------------------------------------------------------------------------------------------------|------------------|--------------------------------------------------|------------------------|--|--|--|
| Main                           | Exit                                                                                                    | Boot | <b>POST</b>                                                                       | PnP                                            | <b>Features</b>                                                                                        | Firmbase         | Misc                                             | Video                  |  |  |  |
|                                | • System Summary                                                                                                  |      |                                                                                   |                                                |                                                                                                    |                  | $\cdot$ Use TAB to switch<br>•between month, day |                        |  |  |  |
|                                | Phoenix [R] System BIOS<br>• System BIOS Size<br>• Processor (CPU)<br>• Genuine Intel(R) CPU<br>• Processor Count |      | • BIOS Version EB(SF).005<br>• BIOS Build Date 09/01/09<br>128KB<br>$\mathcal{P}$ | $\qquad \qquad \text{Q} \quad 1.10 \text{GHz}$ | • CPM/CSPM/BPM Modules P7C7, SCHUS15W, CROWNBCH<br>• StrongFrame(R) Technology, Firmbase(R) Technology | $\bullet$ field. | .and BKSP to change                              | .and year. Use digits. |  |  |  |
| $\bullet$ RTC Date<br>RTC Time | • System Memory (RAM)<br>• Low Memory (KB)<br>• Extended Memory (KB)<br>• Real Time Clock (RTC)                   |      | 624<br>506624<br>[11/05/2009]<br>[08:41:26]                                       |                                                |                                                                                                    |                  |                                                  |                        |  |  |  |
|                                |                                                                                                    |      |                                                                                   |                                                | Embedded BIOS(R) w/StrongFrame(R) Technology - (c)2008 Phoenix Technologies Ltd                        |                  |                                                  |                        |  |  |  |

*Figure 5: Main Setup Menu.* 

The Main menu provides a system summary about the BIOS, processor, system memory, date and time, and any other items configured by the OEM.

The BIOS information is obtained by Setup from the internal system BIOS build itself; this information is useful when obtaining support for your system.

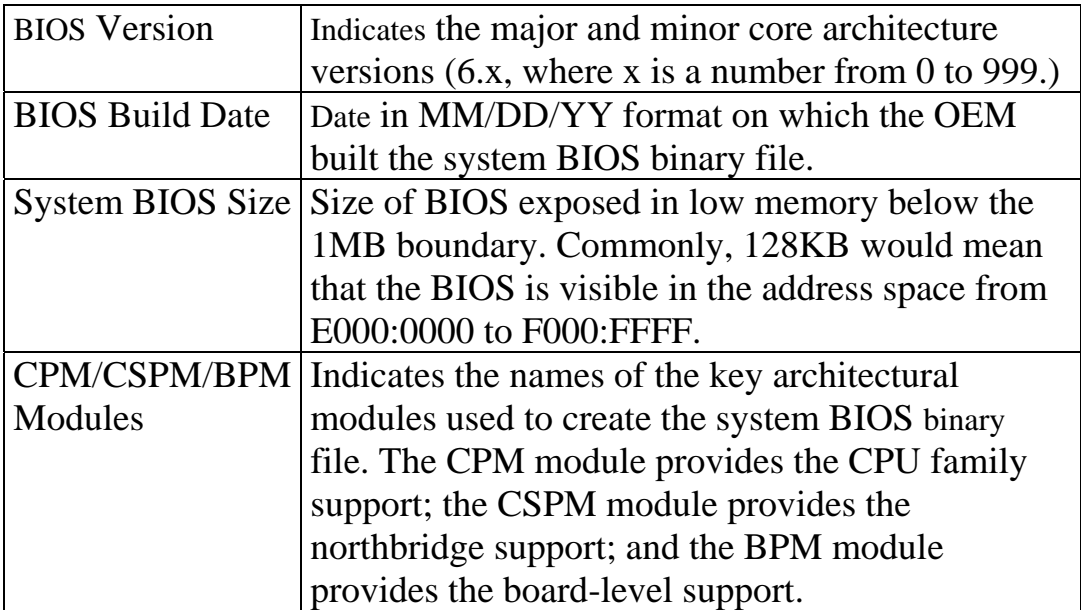

The CPU information is normally obtained by querying the Processor Brand String in the CPU's MSRs; the method used to achieve this is beyond the scope of this document.

The system memory information does not describe physical RAM; rather it describes the RAM as configured, subtracting RAM used for System Management Mode, Shadowing, Video buffers, and other uses. This provides realistic values about how much memory is actually available to operating systems and applications.

The Real Time Clock fields are editable with keystrokes. To navigate through the MM/DD/YYYY and HH:MM:SS fields, use the TAB and BACKTAB keys. The hours are normally specified in military time; thus 13 means 1pm, or one hour after noon, whereas 01 means 1am, or one hour after midnight. When the cursor leaves RTC fields, they either affect the battery-backed RTC right away, allowing the system

<sup>©</sup> PHYTEC Messtechnik GmbH 2009 L-749e\_1 15

<span id="page-17-0"></span>to continue with your new settings, or they revert back to old values if the new values are not valid entries.

## **3.5 Exit Setup Menu**

The Exit menu provides methods for saving changes made in other menus, discarding changes, or reloading the standard system settings. This menu is shown in Figure 6 below.

|      |      |                                       |             |     | System Configuration Utility                                                    |                       |      |       |
|------|------|---------------------------------------|-------------|-----|---------------------------------------------------------------------------------|-----------------------|------|-------|
| Main | Exit | <b>Boot</b>                           | <b>POST</b> | PnP | Features                                                                        | Firmbase              | Misc | Video |
|      |      |                                       |             |     |                                                                                 |                       |      |       |
|      |      | · Save, Restore, and Exit Setup       |             |     |                                                                                 | . Press ENTER to save |      |       |
|      |      |                                       |             |     |                                                                                 | .changes and reboot   |      |       |
|      |      | • Save Settings and Restart           |             |     | [Enter]                                                                         | ·system.              |      |       |
|      |      |                                       |             |     |                                                                                 |                       |      |       |
|      |      | . Exit Setup Without Saving Changes   |             |     | [Enter]                                                                         |                       |      |       |
|      |      | • Reload Factory-Defaults and Restart |             |     | [Enter]                                                                         |                       |      |       |
|      |      |                                       |             |     |                                                                                 |                       |      |       |
|      |      |                                       |             |     |                                                                                 |                       |      |       |
|      |      |                                       |             |     |                                                                                 |                       |      |       |
|      |      |                                       |             |     |                                                                                 |                       |      |       |
|      |      |                                       |             |     |                                                                                 |                       |      |       |
|      |      |                                       |             |     |                                                                                 |                       |      |       |
|      |      |                                       |             |     |                                                                                 |                       |      |       |
|      |      |                                       |             |     |                                                                                 |                       |      |       |
|      |      |                                       |             |     |                                                                                 |                       |      |       |
|      |      |                                       |             |     |                                                                                 |                       |      |       |
|      |      |                                       |             |     |                                                                                 |                       |      |       |
|      |      |                                       |             |     |                                                                                 |                       |      |       |
|      |      |                                       |             |     | Embedded BIOS(R) w/StrongFrame(R) Technology - (c)2008 Phoenix Technologies Ltd |                       |      |       |
|      |      |                                       |             |     |                                                                                 |                       |      |       |

*Figure 6: Exit Setup Menu.* 

To select any of these options, position the cursor over the option and press the ENTER key. Pressing the ESC key at any time within the Setup system is equivalent to requesting "Exit Setup Without Saving Changes."

All three options request verification before performing the selected action, otherwise, the system configuration might be saved or lost by accident. Figure 7 illustrates the verification popup for saving and exiting; the other options are similar.

<span id="page-18-0"></span>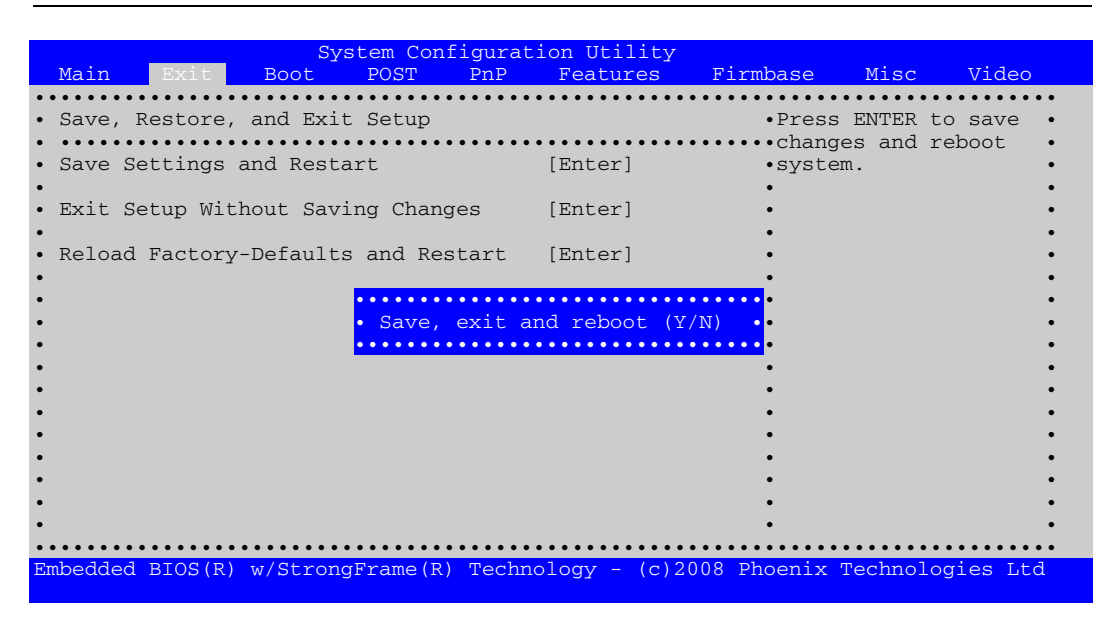

*Figure 7: Popup requesting verification before exiting Setup system.* 

#### **3.6 Boot Setup Menu**

The Boot menu allows the system's boot actions and boot devices to be configured. This menu is shown in Figure 8.

The BBS portion of this menu lists the devices and activities to be performed in the order in which they appear in the list. When the BIOS completes POST, it follows this list, attempting to process each item. Some items are drives, such as an ATA/IDE drive, or a USB hard disk, or CDROM.

The ordering of the drives in the BBS list controls the BIOS in several ways. First, it is the list of drives that is scanned and assigned BIOS unit numbers for DOS (0, 1, 2 for floppy-type devices, and 80h, 81h, 83h, and so on for hard drives.) If a drive on the list is not plugged in or working properly, the BIOS moves on to the next drive, skipping the inoperative one.

Second, once the drives in the list have been verified, POST attempts to boot from them in that order as well. Drives without bootable partitions might be configured, but skipped over in the boot phase, so that other drives on the list become candidates for booting the OS.

The BBS list also contains other boot actions, such as boot from network cards and PCI slots. When deciding what boot action to do first and then next in succession, POST first scans all the drives in the list to verify they are present and operating properly (as described earlier in this section) and then goes down the list and tries to perform the actions in order. During this boot phase, if the list item is a drive, an attempt is made to boot from the boot record of that drive. If the list item is a device like a network card or PCI slot, an attempt is made to boot from that device. If the list item is a software item like "Boot Debugger", then it performs that action, and when that action completes, it moves on to the next item in the BBS list.

The table that follows lists the set of standard boot action items (which is entirely configurable by the OEM; you may see many more or fewer choices depending on how your system's BIOS has been adapted):

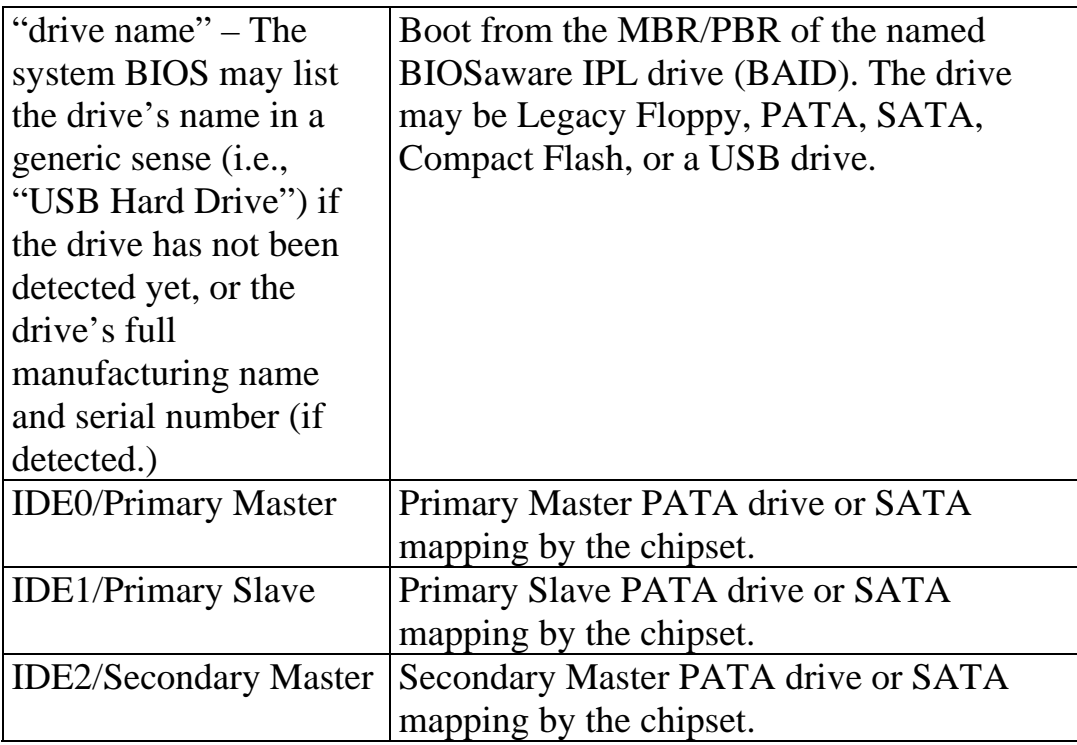

<span id="page-20-0"></span>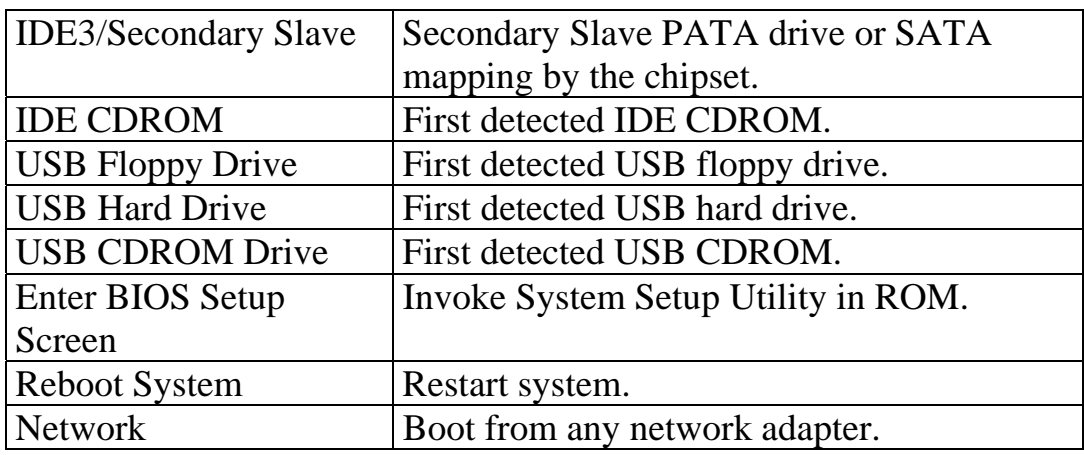

Figure 8 below illustrates a common setup of the BBS list for desktop applications. In this example, the first and only boot device is the Seagate Technologies hard drive connected to the target as a Primary Master IDE drive. A second boot device, "None", is a placeholder that is simply used to add more entries in the setup screen; "None" is not actually executed by POST as a boot action item.

|                                                                                                    | System Configuration Utility |            |  |                        |  |                         |  |  |  |  |
|----------------------------------------------------------------------------------------------------|------------------------------|------------|--|------------------------|--|-------------------------|--|--|--|--|
| Main<br>Exit                                                                                                    | Boot  <br>POST.              | <b>PnP</b> |  | Features Firmbase Misc |  | Video                   |  |  |  |  |
|                                                                                                    |                              |            |  |                        |  |                         |  |  |  |  |
| • System Boot Configuration                                                                                                    |                              |            |  |                        |  | •Select initialization• |  |  |  |  |
| .and boot priority for.<br>·all devices.<br>• Boot Device Prioritization (BBS)<br>[IDE 0/Pri Master]<br>·Backspace deletes<br>$\Omega$<br>[IDE 1/Pri Slave]<br>·selection. Space<br>$\bullet$ 1<br>$\bullet$ bar, + and - change<br>[None]<br>$\bullet$ 2.<br>·selections.<br>• Initialization Policy [All Devices] |                              |            |  |                        |  |                         |  |  |  |  |
|                                                                                                    |                              |            |  |                        |  |                         |  |  |  |  |
| • IDE Drive Configuration<br>• IDE 0 Type [Autoconfig]<br>· IDE 0 Mode [Fastest supported mode]<br>• IDEe1 Typee [Autoconfig]<br>• IDE 1 Mode<br>[Fastest supported mode]                                                                                                    |                              |            |  |                        |  |                         |  |  |  |  |
| Embedded BIOS $(R)$ w/StrongFrame $(R)$ Technology - $(c)$ 2008 Phoenix Technologies Ltd                                                                                                    |                              |            |  |                        |  |                         |  |  |  |  |

*Figure 8: Simple BBS configuration boots to a hard drive* 

In addition to the BBS boot device list, there is one more section in the BOOT menu; namely the IDE Drive Configuration sections. The IDE Drive Configuration section describes the drive geometry detection and the fastest access mode.

## <span id="page-21-0"></span>**3.7 POST Setup Menu**

The POST menu is used to configure POST. This menu is shown in Figure 9. Be sure to review the Features menu, where additional items can be configured, such as the Splash Screen and BIOS initiatives.

| System Configuration Utility<br>Main<br>Exit                                                                                                    | <b>Boot</b> | POST | PnP                                                               | <b>Features</b> | Firmbase | Misc                                      | Video                   |
|----------------------------------------------------------------------------------------------------|-------------|------|-------------------------------------------------------------------|-----------------|----------|-------------------------------------------|-------------------------|
| • POST Memory Tests<br>• Low Memory Standard Test<br>• Low Memory Exhaustive Test<br>. High Memory Standard Test<br>. High Memory Exhaustive Test<br>• Clear Memory During Test |             |      | [Enabled]<br>[Disabled]<br>[Disabled]<br>[Disabled]<br>[Disabled] |                 |          | .Enable basic memory<br>.1MB during POST. | .confidence test below. |
| • POST User Interface                                                                                                    |             |      |                                                                   |                 |          |                                           |                         |
| • POST Display Messages<br>• POST Operator Prompt<br>• POST Display PCI Devices<br>• POST Display PnP Devices<br>• Device Initialization                                        |             |      | [Enabled]<br>[Enabled]<br>[Enabled]<br>[Enabled]                  |                 |          |                                           |                         |
| • POST Floppy Seek<br>POST Hard Disk Seek                                                                                                    |             |      | [Disabled]<br>[Enabled]                                           |                 |          |                                           |                         |
| Embedded BIOS(R) $w/5$ trongFrame(R) Technology - (c)2008 Phoenix Technologies Ltd                                                                                              |             |      |                                                                   |                 |          |                                           |                         |

*Figure 9: POST Setup menu.* 

The following table describes the settings associated with the POST setup menu's Memory Test section.

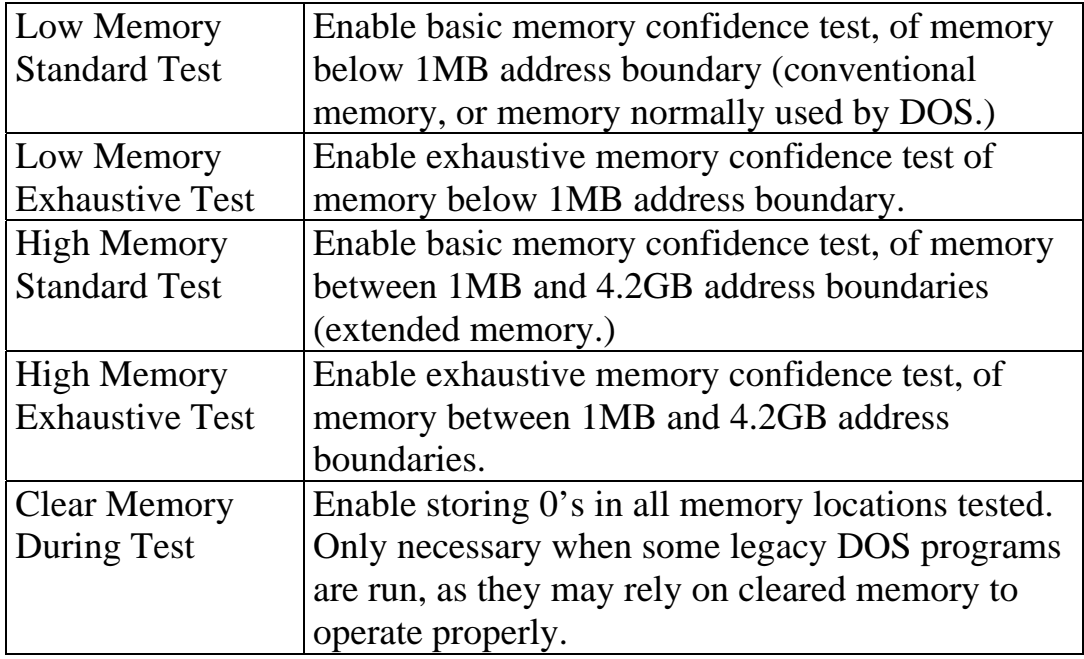

The following table describes the settings associated with the POST setup menu's POST User Interface section:

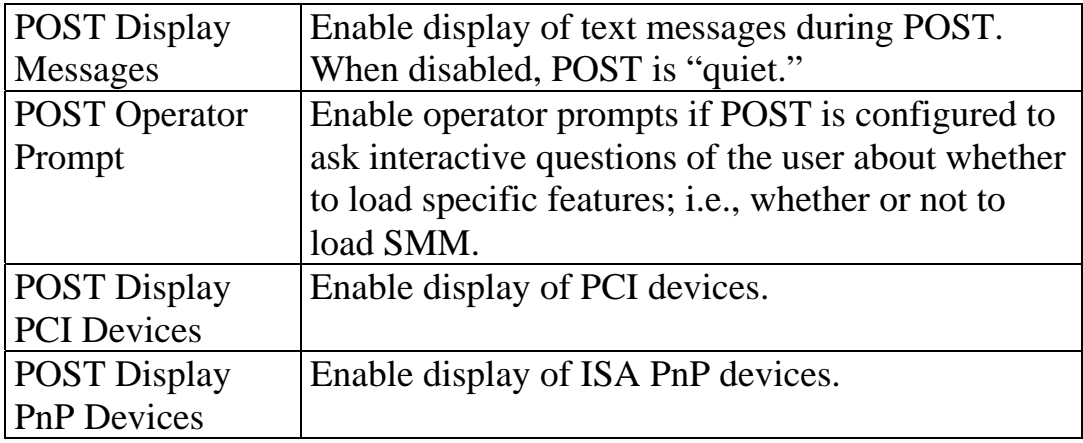

#### <span id="page-23-0"></span>*phyCORE-Z500PT*

The following table describes the settings associated with the POST setup menu's Device Initialization section:

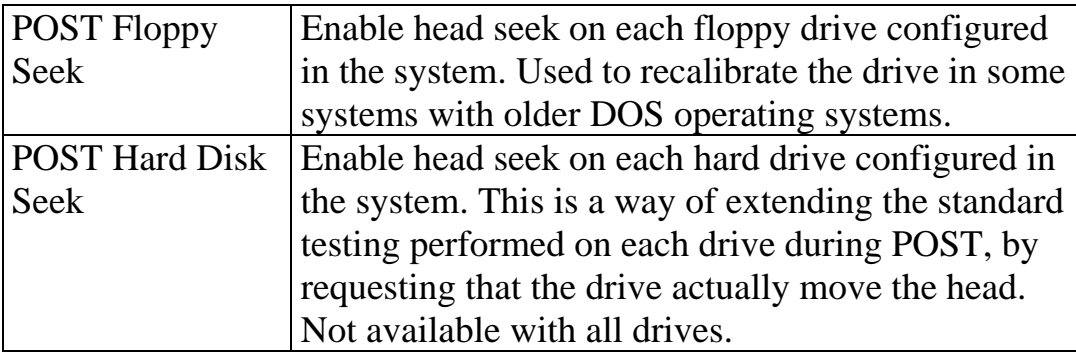

#### **3.8 PnP Setup Menu**

The PnP menu is used to configure Plug-n-Play, a legacy BIOS initiative used to support operating systems such as Windows95, Windows98, and WindowsNT. ACPI has largely replaced this feature; however, it is necessary for platforms to support older operating systems. Figure 10 shows the PnP Setup menu.

<span id="page-24-0"></span>

| Main             | Exit                                  | <b>Boot</b> | <b>POST</b> | PnP                    | Features | Firmbase                                                                          | Misc                | Video |
|------------------|---------------------------------------|-------------|-------------|------------------------|----------|-----------------------------------------------------------------------------------|---------------------|-------|
|                  |                                       |             |             |                        |          |                                                                                   |                     |       |
|                  | Plug-n-Play (PnP) Configuration       |             |             |                        |          |                                                                                   | .Enable Plug-n-Play |       |
|                  |                                       |             |             |                        |          |                                                                                   | .1.0A specification |       |
| Plug-n-Play      | Plug-n-Play OS                        |             |             | [Enabled]<br>[Enabled] |          | ·support.                                                                         |                     |       |
|                  |                                       |             |             |                        |          |                                                                                   |                     |       |
|                  | IROs Reserved for Plug-n-Play         |             |             |                        |          |                                                                                   |                     |       |
| IRQ 0            |                                       |             |             | [Disabled]             |          |                                                                                   |                     |       |
| IRO 1            |                                       |             |             | [Disabled]             |          |                                                                                   |                     |       |
| IRQ 2            |                                       |             |             | [Disabled]             |          |                                                                                   |                     |       |
| IRO 3            |                                       |             |             | [Enabled]              |          |                                                                                   |                     |       |
| IRO 4            |                                       |             |             | [Enabled]              |          |                                                                                   |                     |       |
| IRQ 5            |                                       |             |             | [Enabled]              |          |                                                                                   |                     |       |
| IRQ 6            |                                       |             |             | [Disabled]             |          |                                                                                   |                     |       |
| IRQ 7            |                                       |             |             | [Enabled]              |          |                                                                                   |                     |       |
| IRQ 8            |                                       |             |             | [Disabled]             |          |                                                                                   |                     |       |
| IRQ 9            |                                       |             |             | [Enabled]              |          |                                                                                   |                     |       |
| IRQ 10           |                                       |             |             | [Enabled]              |          |                                                                                   |                     |       |
| IRQ 11           |                                       |             |             | [Enabled]              |          |                                                                                   |                     |       |
| IRQ 12           |                                       |             |             | [Disabled]             |          |                                                                                   |                     |       |
| IRQ 13           |                                       |             |             | [Enabled]              |          |                                                                                   |                     |       |
| IRO 14           |                                       |             |             | [Disabled]             |          |                                                                                   |                     |       |
| IRQ 15           |                                       |             |             | [Disabled]             |          |                                                                                   |                     |       |
|                  | DMA Channels Reserved for Plug-n-Play |             |             |                        |          |                                                                                   |                     |       |
| DMA 0            |                                       |             |             | [Disabled]             |          |                                                                                   |                     |       |
| DMA 1            |                                       |             |             | [Disabled]             |          |                                                                                   |                     |       |
| DMA <sub>2</sub> |                                       |             |             | [Disabled]             |          |                                                                                   |                     |       |
| DMA <sub>3</sub> |                                       |             |             | [Enabled]              |          |                                                                                   |                     |       |
| DMA 4            |                                       |             |             | [Enabled]              |          |                                                                                   |                     |       |
| DMA 5            |                                       |             |             | [Enabled]              |          |                                                                                   |                     |       |
| DMA 6            |                                       |             |             | [Enabled]              |          |                                                                                   |                     |       |
| DMA 7            |                                       |             |             | [Enabled]              |          |                                                                                   |                     |       |
|                  |                                       |             |             |                        |          |                                                                                   |                     |       |
|                  |                                       |             |             |                        |          | Embedded BIOS(R) $w/StrongFrame(R)$ Technology - (c)2008 Phoenix Technologies Ltd |                     |       |
|                  |                                       |             |             |                        |          |                                                                                   |                     |       |

*Figure 10: PnP Setup menu.* 

The PnP menu consists of two sections; basic configuration that enables Plug-n-Play and identifies if a PnP should perform configuration or let the OS do it; and then, another section that defines which system IRQs should be reserved for PnP's use, so that PCI doesn't use them.

The following table presents the fields in the PnP menu.

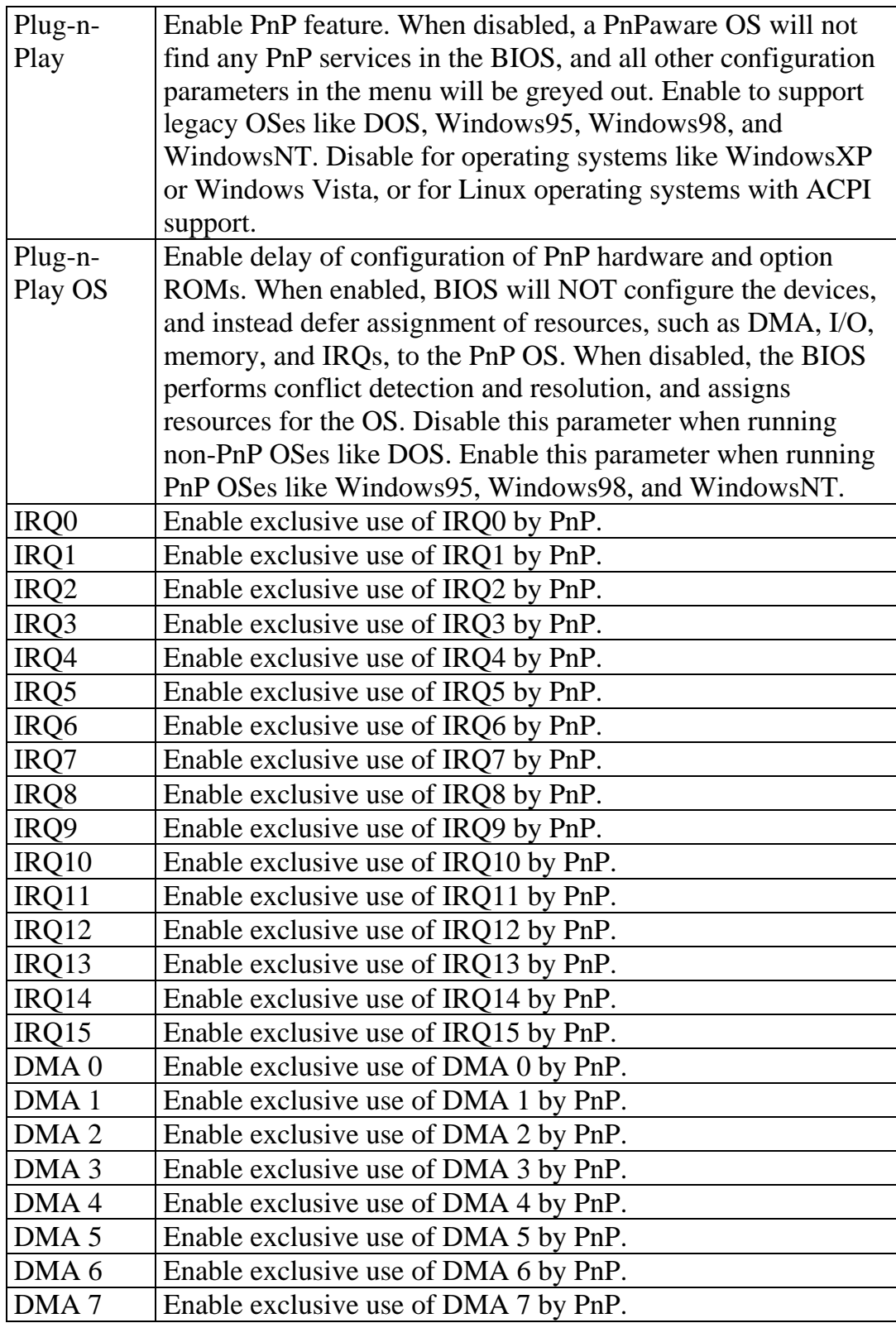

#### <span id="page-26-0"></span>**3.9 Features Setup Menu**

The Features menu is used to configure the system BIOS' major features, including Quick Boot, APM, ACPI, PMM, SMBUS, SMBIOS, Manufacturing Mode, Splash Screen, Console Redirection, and others added by the OEM.

Figure 11 shows a typical Features Setup menu.

|                                                                                                    | System Configuration Utility                                                              |                                                                                                    |
|----------------------------------------------------------------------------------------------------|-------------------------------------------------------------------------------------------|----------------------------------------------------------------------------------------------------|
| Exit<br>Main<br>Boot.<br>POST.                                                                                                    | Features<br>PnP                                                                           | Firmbase<br>Misc<br>Video                                                                                                    |
| • BIOS Feature Configuration<br>• Interrupt Processing<br>• MP Tables (non-ACPI OSes)<br>• Ouick Boot<br>$\bullet$ ACPT<br>• POST Memory Manager<br>· System Management BIOS<br>Splash Screen<br>• Console Redirection | [Use APIC]<br>[Enabled]<br>[Disabled]<br>[Enabled]<br>[Enabled]<br>[Enabled]<br>[Enabled] | $\cdot$ Enable to initialize $\cdot$<br>APICs and use them in.<br>.an emulated PTC mode<br>.If you wish to use<br>.full-APIC mode, this .<br>.must be set AND<br>•either ACPI or MP<br>.must be enabled. DO<br>.NOT CHANGE AFTER OS<br>$\cdot$ INSTALL. |
| . Use Console Assignments Below [On Remote User Detect]<br>• POST Console<br>• Legacy Free Option                                                                                                    | [COM1]                                                                                    |                                                                                                    |
| • Legacy-Free<br>• CPU Configuration<br>• P7 Geyserville/Speedstep                                                                                                    | [Enabled]<br>[Enabled]                                                                    |                                                                                                    |
| • Core Multi-Processing<br>Embedded BIOS(R) w/StrongFrame(R) Technology - (c)2008 Phoenix Technologies Ltd                                                                                                    | [Enabled]                                                                                 |                                                                                                    |

*Figure 11: Features Setup menu.* 

*phyCORE-Z500PT* 

The following table describes each setting in the Features menu (some may not be pictured in the screen shot, even though they may be enabled by the OEM.)

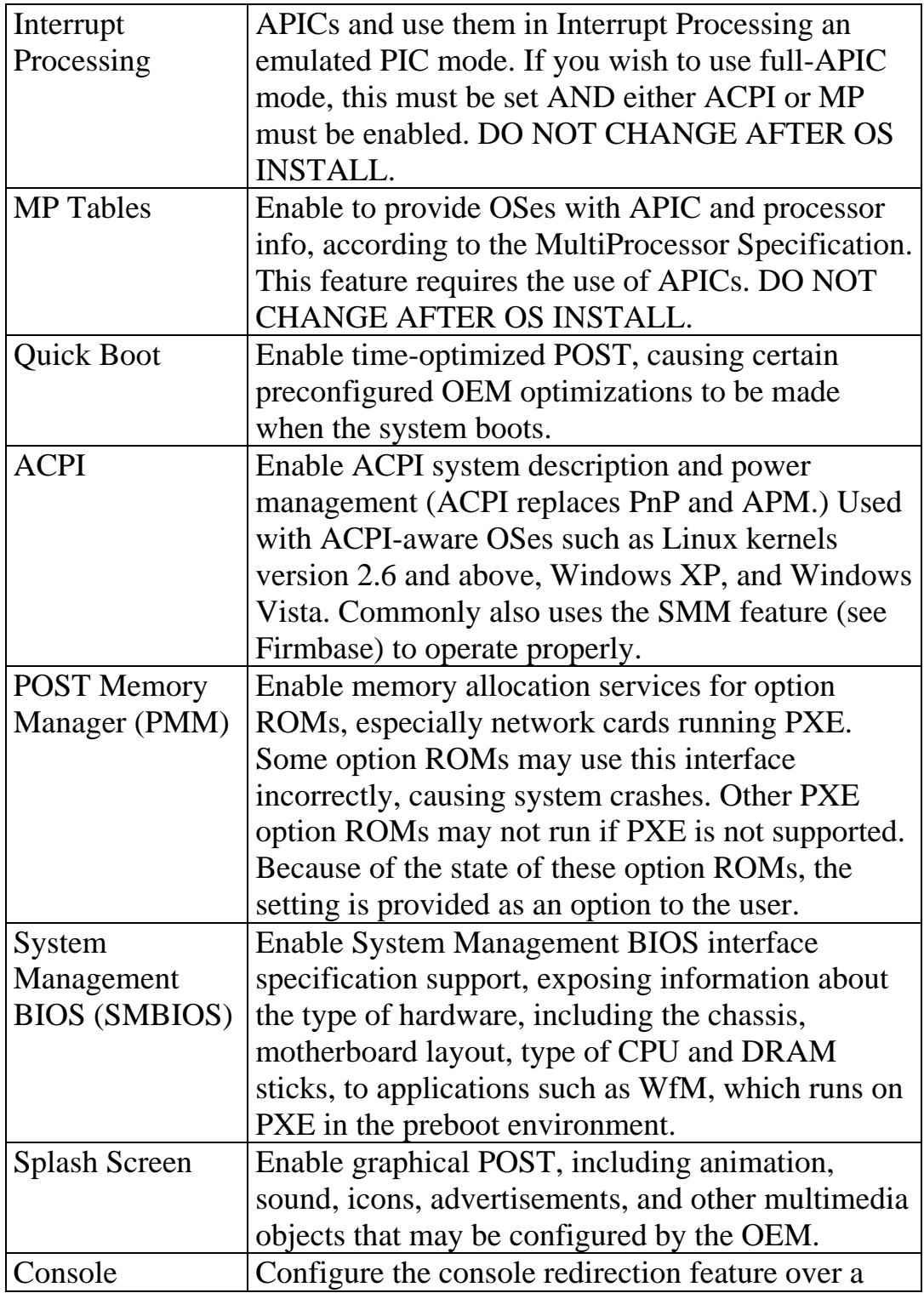

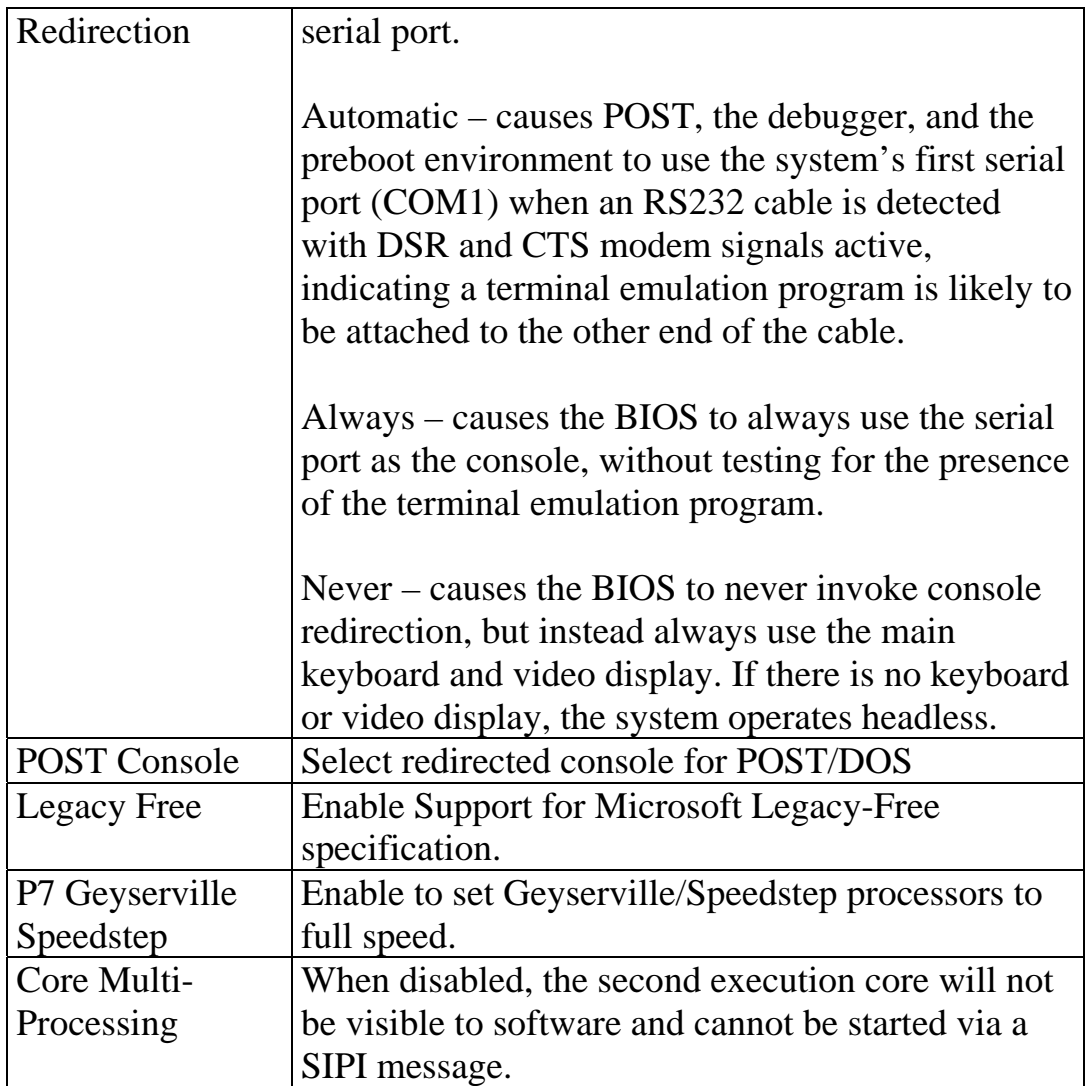

#### <span id="page-29-0"></span>**3.10 Firmbase Setup Menu**

The Firmbase menu configures the Firmbase Technology component of the system BIOS, including all of the features enabled by it; i.e. boot from USB devices (see Figure 12 below).

This menu is highly configurable by the OEM who may elect to eliminate some of the Firmbase Technology tuning parameters in more fixed-function devices.

| Main                       | Exit | <b>Boot</b> | System Configuration Utility<br><b>POST</b>  | PnP                    | Features | Firmbase                                                                        | Misc                                    | Video |  |
|----------------------------|------|-------------|----------------------------------------------|------------------------|----------|---------------------------------------------------------------------------------|-----------------------------------------|-------|--|
|                            |      |             | · Features Enabled by Firmbase[R] Technology |                        |          |                                                                                 | .Enable to support<br>.booting from USB |       |  |
| • USB Boot<br>EHCI/USB 2.0 |      |             |                                              | [Enabled]<br>[Enabled] |          | ·disks.                                                                         |                                         |       |  |
|                            |      |             |                                              |                        |          |                                                                                 |                                         |       |  |
|                            |      |             |                                              |                        |          |                                                                                 |                                         |       |  |
|                            |      |             |                                              |                        |          |                                                                                 |                                         |       |  |
|                            |      |             |                                              |                        |          |                                                                                 |                                         |       |  |
|                            |      |             |                                              |                        |          |                                                                                 |                                         |       |  |
|                            |      |             |                                              |                        |          |                                                                                 |                                         |       |  |
|                            |      |             |                                              |                        |          | Embedded BIOS(R) w/StrongFrame(R) Technology - (c)2008 Phoenix Technologies Ltd |                                         |       |  |

*Figure 12: Firmbase Setup menu.* 

The following table presents the settings that enable high-level features enabled by Firmbase Technology (see Figure 15.)

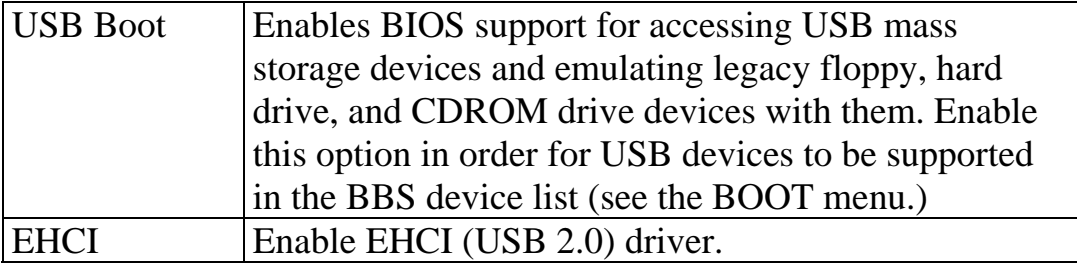

## <span id="page-30-0"></span>**3.11 Miscellaneous Setup Menu**

The Misc menu provides for configuration of BIOS settings that don't easily fit in any other category. They include Keyboard Control and Debugger Settings. Figure 13 shows the Misc Setup menu.

| Main | Exit                                                            | Boot                               | <b>POST</b> | PnP                              | System Configuration Utility<br>Features | Firmbase | Video<br>Misc                                                                   |  |
|------|-----------------------------------------------------------------|------------------------------------|-------------|----------------------------------|------------------------------------------|----------|---------------------------------------------------------------------------------|--|
|      | • Keyboard Control                                              |                                    |             |                                  |                                          |          | .Enable to cause<br>.Numlock LED to be<br>.turned ON by default                 |  |
|      | • Keyboard Numlock LED<br>• Typematic Rate<br>• Typematic Delay | • Miscellaneous BIOS Configuration |             | [Disabled]<br>[30/sec]<br>1250ms | OWNBCH<br>ogy                            |          |                                                                                 |  |
|      |                                                                 | • Lowercase Hex Displays           |             | [Disabled]                       |                                          |          |                                                                                 |  |
|      |                                                                 |                                    |             |                                  |                                          |          | Embedded BIOS(R) w/StrongFrame(R) Technology - (c)2008 Phoenix Technologies Ltd |  |

*Figure 13: Miscellaneous Setup Menu* 

## *phyCORE-Z500PT*

The following table presents the settings in the Misc Setup menu.

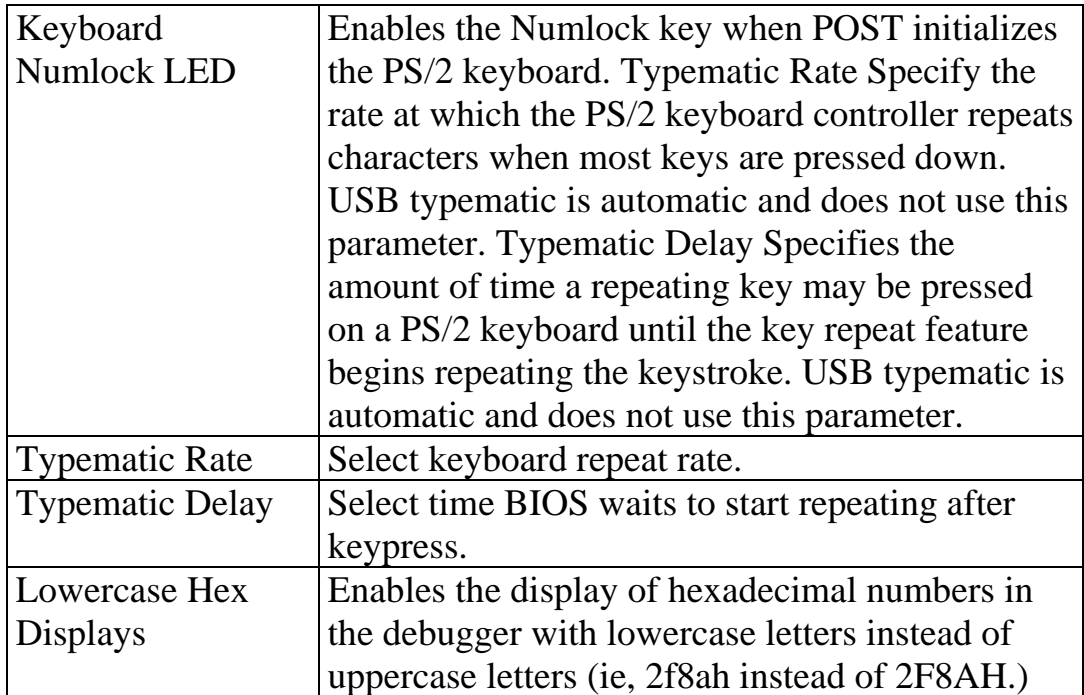

## <span id="page-32-0"></span>**3.12 Video Setup Menu**

The Video Setup menu configures graphics settings for the attached Display.

Figure 14 shows the Video Setup menu.

|               |                                           |      |             | System Configuration Utility                                                       |          |               |                   |       |  |
|---------------|-------------------------------------------|------|-------------|------------------------------------------------------------------------------------|----------|---------------|-------------------|-------|--|
| Main          | Exit                                      | Boot | <b>POST</b> | PnP                                                                                | Features | Firmbase Misc |                   | Video |  |
|               | Display Device Configuration              |      |             |                                                                                    |          | display.      | Select video boot |       |  |
| Panel]        | Video Boot Display<br>LCD Flat Panel Type |      |             | [Default]<br>[640x480 LVDS Color                                                   |          |               |                   |       |  |
| Panel Fitting |                                           |      |             | [Default]                                                                          |          |               |                   |       |  |
|               |                                           |      |             |                                                                                    |          |               |                   |       |  |
|               |                                           |      |             |                                                                                    |          |               |                   |       |  |
|               |                                           |      |             |                                                                                    |          |               |                   |       |  |
|               |                                           |      |             | Embedded BIOS(R) $w/$ StrongFrame(R) Technology - (c)2008 Phoenix Technologies Ltd |          |               |                   |       |  |

*Figure 14: Video Setup Menu* 

The following table presents the settings in the Video Setup menu.

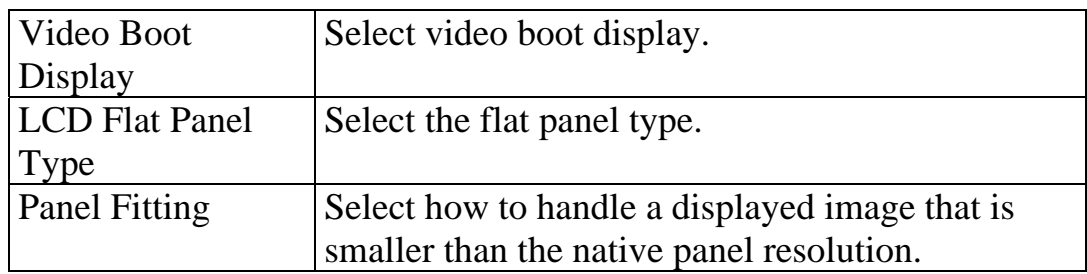

## <span id="page-33-0"></span>**3.13 Chipset Setup Menu**

The Chipset Setup menu enables the user to configure chipset-specific parameters. This menu is completely proprietary and may contain any number of parameters that, in the OEM's belief, are necessary for the successful operation of the system by its users. On desktop systems, these parameters commonly allow advanced users to overclock the system beyond its published limits on an AS-IS basis. In some cases, these parameters are supplied so as to provide support personnel with the tools necessary to diagnose user problems in the field over the telephone.

|           |                              |                                 |            | System Configuration Utility |         |                                                                                 |  |
|-----------|------------------------------|---------------------------------|------------|------------------------------|---------|---------------------------------------------------------------------------------|--|
| PnP       | Features                     | Firmbase                        | Misc       | Video                        | Chipset | AdvancedCPU                                                                     |  |
|           |                              |                                 |            |                              |         |                                                                                 |  |
|           |                              |                                 |            |                              |         | .Enable Wake-On-RTC.                                                            |  |
|           | RTC Alarm Configuration      |                                 |            |                              |         |                                                                                 |  |
|           |                              |                                 |            |                              |         |                                                                                 |  |
|           | Wake-On-RTC                  |                                 | [Disabled] |                              |         |                                                                                 |  |
|           | RTC Alarm                    |                                 | [00:00:00] |                              |         |                                                                                 |  |
|           |                              |                                 |            |                              |         |                                                                                 |  |
|           |                              | . Intel SCH US15W Configuration |            |                              |         |                                                                                 |  |
|           |                              |                                 |            |                              |         |                                                                                 |  |
|           | • Video Frame Buffer Size    |                                 | [8MB]      |                              |         |                                                                                 |  |
| • IGD MSI |                              | [Disabled]                      |            |                              |         |                                                                                 |  |
|           | • Route USB P2 to USB Client |                                 | [Enabled]  |                              |         |                                                                                 |  |
|           |                              |                                 |            |                              |         |                                                                                 |  |
|           |                              |                                 |            |                              |         |                                                                                 |  |
|           |                              |                                 |            |                              |         |                                                                                 |  |
|           |                              |                                 |            |                              |         |                                                                                 |  |
|           |                              |                                 |            |                              |         |                                                                                 |  |
|           |                              |                                 |            |                              |         |                                                                                 |  |
|           |                              |                                 |            |                              |         |                                                                                 |  |
|           |                              |                                 |            |                              |         |                                                                                 |  |
|           |                              |                                 |            |                              |         | Embedded BIOS(R) w/StrongFrame(R) Technology - (c)2008 Phoenix Technologies Ltd |  |
|           |                              |                                 |            |                              |         |                                                                                 |  |

*Figure 15: Chipset Setup Menu* 

The following table presents the settings in the Video Setup menu.

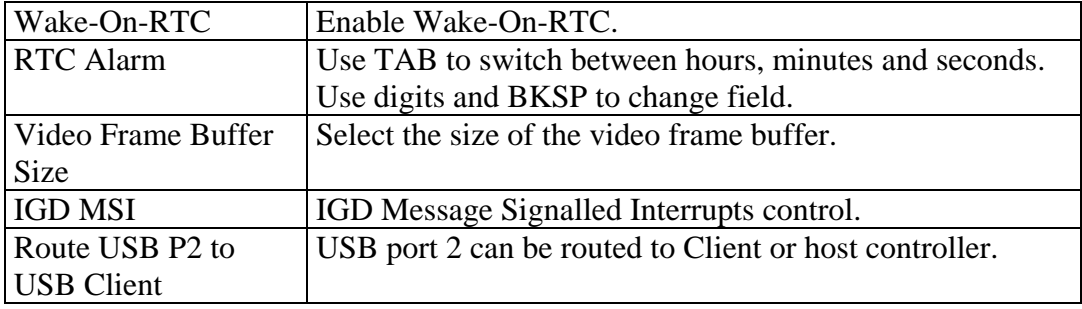

## <span id="page-34-0"></span>**3.14 Advanced CPU Setup Menu**

The Advanced CPU Setup menu shows status information of the CPU.

|         |                            |                                                    | System Configuration Utility |       |         |                                                                                   |  |
|---------|----------------------------|----------------------------------------------------|------------------------------|-------|---------|-----------------------------------------------------------------------------------|--|
| $<$ PnP | Features                   | Firmbase                                           | Misc                         | Video | Chipset | AdvancedCPU                                                                       |  |
|         |                            |                                                    |                              |       |         |                                                                                   |  |
|         |                            |                                                    |                              |       |         |                                                                                   |  |
|         | • Advanced CPU Information |                                                    |                              |       |         |                                                                                   |  |
|         |                            |                                                    |                              |       |         |                                                                                   |  |
|         | • CPU Model and Stepping:  |                                                    | 1730                         |       |         |                                                                                   |  |
|         |                            | • CPU Microcode Version: 529                       |                              |       |         |                                                                                   |  |
|         |                            | On-Die Thermal Sensor, <sup>o</sup> C to Overheat: |                              |       | 58      |                                                                                   |  |
|         |                            |                                                    |                              |       |         |                                                                                   |  |
|         |                            |                                                    |                              |       |         |                                                                                   |  |
|         |                            |                                                    |                              |       |         |                                                                                   |  |
|         |                            |                                                    |                              |       |         |                                                                                   |  |
|         |                            |                                                    |                              |       |         |                                                                                   |  |
|         |                            |                                                    |                              |       |         |                                                                                   |  |
|         |                            |                                                    |                              |       |         |                                                                                   |  |
|         |                            |                                                    |                              |       |         |                                                                                   |  |
|         |                            |                                                    |                              |       |         |                                                                                   |  |
|         |                            |                                                    |                              |       |         |                                                                                   |  |
|         |                            |                                                    |                              |       |         |                                                                                   |  |
|         |                            |                                                    |                              |       |         |                                                                                   |  |
|         |                            |                                                    |                              |       |         |                                                                                   |  |
|         |                            |                                                    |                              |       |         | Embedded BIOS(R) $w/StrongFrame(R)$ Technology - (c)2008 Phoenix Technologies Ltd |  |
|         |                            |                                                    |                              |       |         |                                                                                   |  |

*Figure 16: Advanced CPU Setup* 

The following table presents the items in the Advanced CPU Setup menu.

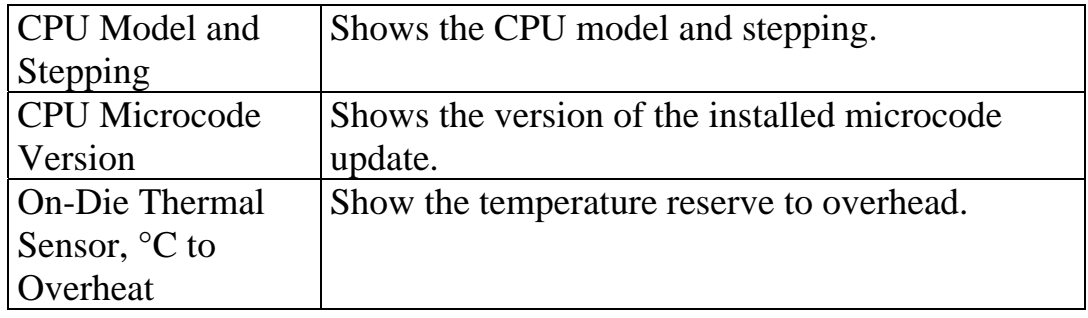

## <span id="page-35-0"></span>**4 REFLASH**

There are two BIOS flash ROMs, which can be used alternately, selectable per jumper (see the Hardware section of this manual). The one flash is at the CPU module and the other at the baseboard.

• We take a look on the "*BIOS SEL*." Jumper on the base board. Open this jumper for booting using BIOS on the CPU module or close it for booting using BIOS on the baseboard.

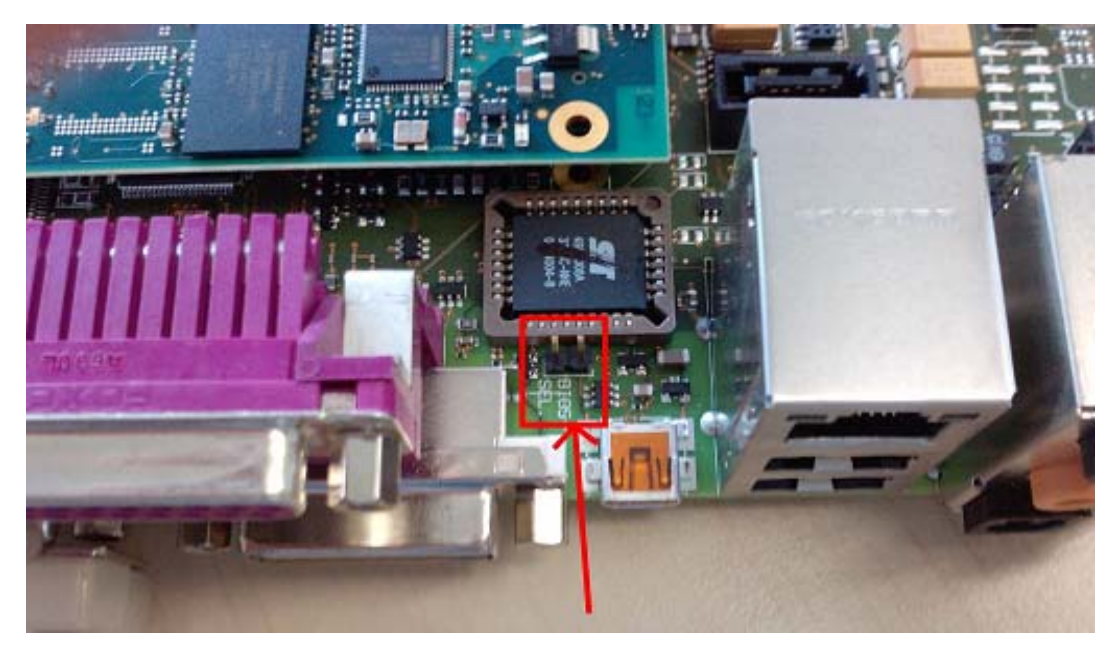

*Figure 17: BIOS SEL Jumper location* 

For updating the BIOS first of all creation of an USB-stick with FreeDOS is needed. Therefor you need to download the following files:

Please visit [http://www.freedos.org](http://www.freedos.org/) and download *fdbasews.iso*. Please visit <http://advancemame.sourceforge.net/boot-download.html> and download tool **makebootfat** for windows.

Please visit [http://syslinux.zytor.com](http://syslinux.zytor.com/) and download *syslinux-3.84.zip*.

Open archive *fdbasews.iso* and extract *kernels.zip* out of subdirectory *freedos\packages\src\_base*.

Now you should create a working directory on your system in order to assemble all necessary files. These are:

- *makebootfat.exe* out of the **makebootfat** package.

- mbr.bin out of subdirectory *mbr* from the **syslinux** package.

 (This is because *mbrfat.bin* within the **makebootfat** package sometimes doesn't work.)

- *fat12.bin*, *fat16.bin* and *fat32lba.bin* out of subdirectory *source\ukernel\boot* from archive *kernels.zip*.

Rename these three files from .*bin* to .*bss*.

- Create a subdirectory *root*.
- Within this subdirectory put *command.com* and *kernel.sys* out of subdirectory freedos\setup\odin from archive fdbasews.iso.

After that, format the USB-stick from the windows command line with "format e: /fs:fat32" (assuming *E:* as the corresponding drive letter). In case of trouble later on, you can try "format e: /fs:fat" instead. Some BIOSs don't support booting from FAT32.

Remove all other USB drives (hard drives as well as flash drives) from the computer. Otherwise FreeDOS might be installed to one of them unintentionally and your data is lost!

Enter your working directory and install bootable FreeDOS to your USB-stick with command makebootfat -o usb -E 255 -b fat32lba.bss -m mbr.bin root

### <span id="page-37-0"></span>**4.1 Updating the BIOS Flash ROM on the CPU Modul**

Please visit [ftp://ftp.phytec.de/pub/Products/phyCORE-Z500PT/Tools,](ftp://ftp.phytec.de/pub/Products/phyCORE-Z500PT/Tools) download *spiprog.exe* as well as *CRO301a.bin* and copy them additionally to the files on your FreeDOS bootable USB-stick.

Savely remove the USB-stick from your computer and plug it into the board.

Connect the board with the power supply and boot it.

Start the *SPIprog* tool by typing: **spiprog cro301a.bin** 

Remove the USB-stick, open the BIOS SEL jumper if not already open and restart your system. You will see the new BIOS starting.

#### **4.2 Updating the BIOS Flash ROM on the Baseboard**

Please visit [ftp://ftp.phytec.de/pub/Products/phyCORE-Z500PT/Tools,](ftp://ftp.phytec.de/pub/Products/phyCORE-Z500PT/Tools) download *reflash.exe* as well as *CRO301a.bin* and copy them additionally to the files on your FreeDOS bootable USB-stick.

Savely remove the USB-stick from your computer and plug it into the board. Connect the board with the power supply and boot it.

Reflash is a simple DOS-based utility that loads a valid Embedded BIOS image, and uses the media driver from the BIOS within that image to reflash the BIOS. It may be used to update any area of Flash supported by the BIOS build However, it was specifically designed to reflash the BIOS itself. There are two modes for this utility that determine what media layer (Flash update code) is used to write to Flash parts. In local mode, the utility finds the INT 15h entry point in a new BIOS image specified in the script. That entry point is then used to access the media layer within the new BIOS image, so that there are no dependencies on the current system BIOS. This means that as long as a General Software BIOS is loaded as the Flash driver, it does not matter what BIOS is on the target system or if that BIOS

has a working media layer as long as that BIOS does not actively protect the Flash part from being updated. If local mode is being used and there are problems updating the Flash, the error must be in the system BIOS image being used as a Flash driver. Always check the configuration of the media layer and the board module code to support write enable in the new BIOS image before altering this utility.

When using manufacturing mode, the BIOS on the far side of the link must be Embedded BIOS and must already be in manufacturing mode. Note that at this time, only parallel and serial modes are supported. If other link types are added to manufacturing mode, this code may need to be updated to support those modes.

Failures in remote mode are typically related to the link or to the BIOS running on the target system. If either of these is compromised, the BIOS cannot be updated remotely. Note that running the Firmbase console (or any other software) on the same COM port as a manufacturing mode link can cause problems with remote update as the two will interfere with each other. Note that failures in both modes can be caused by inappropriate update scripts. For example, if the wrong media region is specified for erase or write cycles, the utility will fail to work because the media region in the system BIOS will be unable to compensate for the incorrect address. Also note that some media drivers will fail if the wrong block size is specified for erase instructions.

#### **4.2.1 Command Line Options**

<span id="page-39-0"></span>Reflash works normally without needing any command line parameters; simply type REFLASH at the DOS prompt, and it will automatically determine how to update the BIOS from a file located in the current working directory. However, command line parameters may be supplied to override the default (automatic) operation. The command-line syntax for Reflash is formally the following:

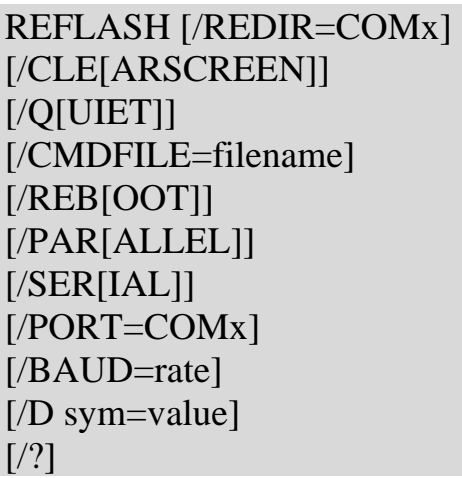

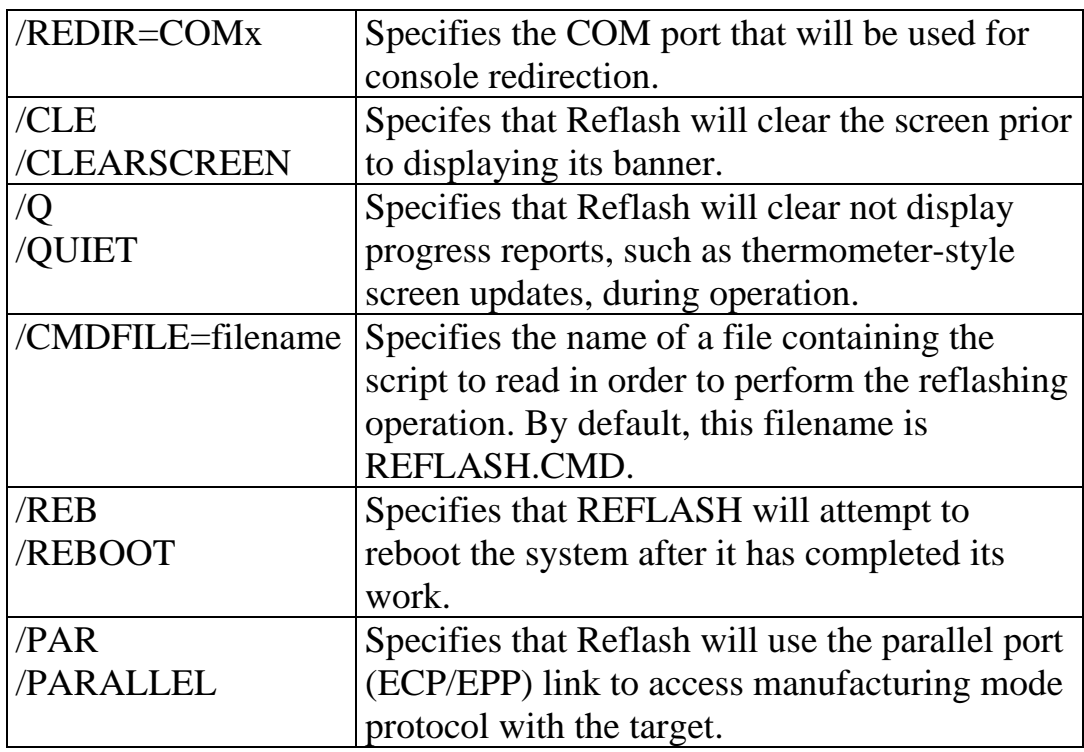

<span id="page-40-0"></span>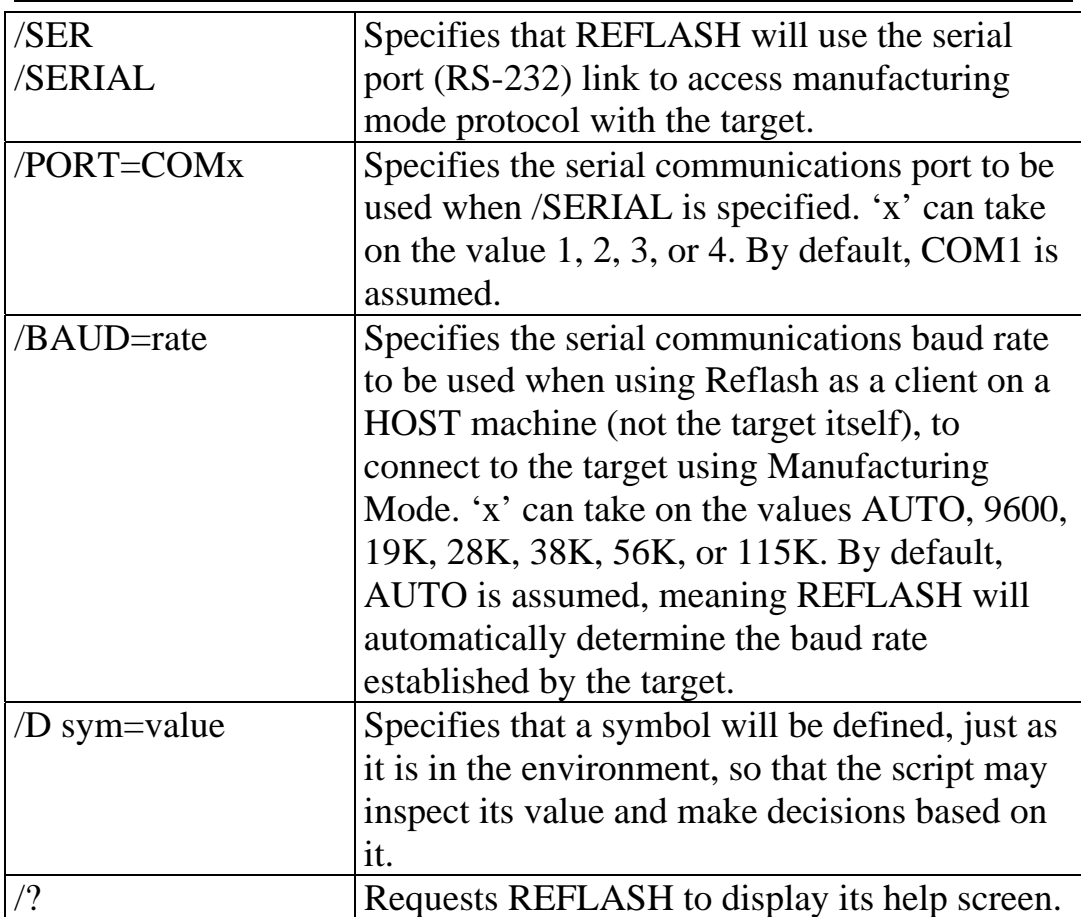

#### **4.2.2 Running Reflash on the System**

Close the BIOS SEL jumper if not already closed .Start the *Reflash* tool by typing:

#### **reflash**

Remove the USB-stick and restart your system. You will see the new BIOS starting.

Note: If you modify your FreeDOS in a case, in which it uses an extended memory manager (i.e., EMM386.EXE), this will mask the true physical address space of the system and defeat REFLASH.EXE's ability to switch to protected mode and access the Flash directly. So just don't do that!

If you're a BIOS developer, and not an end user, you may wish to copy the build log file containing MD5 hashes and descriptions of all

<sup>©</sup> PHYTEC Messtechnik GmbH 2009 L-749e\_1 39

<span id="page-41-0"></span>*phyCORE-Z500PT* 

valid binaries built for the system onto the disk, allowing Reflash to verify that these are correct before proceeding.

Next, boot the system with the DOS-bootable disk, and wait until the DOS prompt ("A:>" or "C:>" appears.)

Finally, type REFLASH at the command prompt, optionally specifying the name of the new BIOS image as a parameter. Figure 18 shows a typical screen shot that shows Reflash in action, updating the ROM and displaying the status of the update with a progress thermometer on the display.

```
C:\FLASH>reflash 
General Software Flash Update Utility U3.9 
Copyright (c) 1998-2006 General Software, Inc. All rights reserved. 
Warnig: No BIOS update image specificd for reflash. 
Driver binary: CRO301A.BIN 
BIOS binary: CRO301A.BIN 
Detecting Flash media. 
Reflash is updating a 1024k Flash image. 
Do not reset or remove power until reflash completes successfully. 
Erase region: ⎢###------------------------------------⎢_
```
*Figure 18: Running the Reflash utility from DOS* 

Finally, if Reflash indicates that the operation was successful, then reboot the system with a COLD BOOT before performing other activities.

WARNING: If the operation did not complete successfully, DO NOT reboot your system, because the BIOS image is not correctly installed; instead, the Flash may be partially programmed, or partially erased, etc.

<span id="page-42-0"></span>Figure 19 shows a typical case where Reflash detects a problem and warns the user to not reboot, but instead to try alternatives, to avoid having to remove the Flash ROM from the board.

```
C:\FLASH>reflash 
General Software Flash Update Utility U3.9 
Copyright (c) 1998-2006 General Software, Inc. All rights reserved. 
Warnig: No BIOS update image specificd for reflash. 
Driver binary: CRO301A.BIN 
BIOS binary: CRO301A.BIN 
Detecting Flash media. 
Reflash is updating a 1024k Flash image. 
Do not reset or remove power until reflash completes successfully.
Erase set zero: \vert---------
Unable to write 0 to FFF00000. 
Reflash has failed to update the image but the contents of the Flash part 
Remains unchanged. The Flash contents should be intact, so it may be safe 
However, you should still make a backup copy of the original flash contents 
To restore the original image from.
You can store the original Flash contents to CRO301A.BIN.
Do you wish to store the original Flash contents to CRO301A.BAK (Y/N)?
```
*Figure 19: Reflash can warn the user when the Flash isn't reprogramming correctly* 

Please read this final note about reflashing; it can't be interrupted because the entire ROM must be programmed as a whole.

WARNING: The Reflash program MUST NOT BE INTERRUPTED! A power outage may be fatal to any unit with a soldered-on Flash part. No recovery method is provided, since this version of Embedded BIOS does not support an intrinsic boot block recovery structure.

#### **4.2.3 Notes and Cautions**

<span id="page-43-0"></span>Make certain that the BIOS and any part of the Flash that is being overwritten is shadowed in RAM. This is very important. If the current BIOS is running directly from ROM, and you attempt to rewrite a video BIOS that is running directly from ROM or you try to overwrite any portion of the Flash that is currently being used by the operating system, the system may hang in the middle of a reflash and be left in an unbootable state. Reflash automatically checks to make sure memory managers such as EMM386.EXE or Windows are not running. Any paging mechanism would cause Reflash to not correctly access the actual physical media. Reflash can and does take advantage of HIMEM.SYS to buffer its data if it is available.

If you are using a silicon vendor reference design from a company such as AMD, Intel, VIA, or others, you may need to change a jumper or two on the board to cause it to supply the correct programming voltage for Reflash to work. Return the jumper to the original position after you have successfully completed reflashing. If your system has jumpers that need to be set for this purpose, it will be explained in your system's hardware operations manual; otherwise, assume there is no jumper needed, and give it a try. If Reflash runs and a jumper is needed for programming, Reflash won't be able to modify the Flash at all, so the part will be safe.

If you are having problems with getting Reflash to run, there may be a paging conflict with your current BIOS. If this is the case, then you may have to recompile Embedded BIOS so that it uses a different memory page for writing to the Flash.

Finally, be sure to re-boot the machine when you are done running Reflash. Although the target seems to still be functioning, it is doing so by running the BIOS from shadow RAM, and is not running the new BIOS.

## <span id="page-44-0"></span>**5 CONSOLE REDIRECTION**

## **5.1 Using Console Redirection**

Systems supporting the Console Redirection feature can operate either with a PS/2 or USB keyboard and video display, or with a special emulation of a console over an RS232 cable connected to a host computer running a terminal emulation program.

There are actually several different ways the serial port can be used, because there are several different components of the BIOS that use the console. The most basic use of the serial port is to redirect what the BIOS normally displays on the screen during POST, together with the output that a simple OS like MS-DOS displays. In this role, Console Redirection simply emulates the keyboard and video display with a strictly character-based monochrome approach.

Of course, the Preboot environment, including the preboot menu and its applications, is another user of the keyboard and video display, and can be redirected just like POST can be. The preboot environment uses color and a special screen painting algorithm that makes it seem more drawing-oriented rather than scrolling text.

A third component of the BIOS is the Integrated Debugger, which normally uses the keyboard and video display to interact with the user in a scrolling text manner, just like POST (actually, rather like the DEBUG program in MS-DOS.) This component can be redirected to the serial port as well.

These three components (POST/DOS, Preboot, and Debugger) are all configurable "channels" for the BIOS Console Redirection feature. If the redirection feature is on, then the user can select which device (standard keyboard and video display, COM1, COM2, COM3, COM4) will be used as the console for each of these three major "channels".

#### © PHYTEC Messtechnik GmbH 2009 L-749e\_1 43

<span id="page-45-0"></span>In addition to the standard BIOS components that can use serial ports for consoles, Firmbase can also use a serial port for several purposes; namely, the System Console, the Debug Console, and a User Shell. The use of the serial ports for these purposes is separate from the Console Redirection feature, although it is a reuse of the same idea. To learn more about how Firmbase can be configured to use the serial ports, see Chapter 3. The remainder of this chapter assumes

you're going to redirect POST/DOS, the Preboot environment, or the Integrated Debugger features.

#### **5.1.1 Setting up the Host Computer**

To use the Console Redirection feature, you'll need a host computer running a program that emulates an ASCII terminal. Both Windows and Linux have such programs; consider using TeraTerm, PROCOMM, DOS Navigator, or Hyperterminal (although Hyperterminal sometimes crashes or causes the host system to become compute-bound without warning.)

Connect the system running Embedded BIOS to your host computer with a null modem RS232 cable. A so-called straight-through cable will not work.

Next, set the communications parameters of the host's terminal program to 115Kbaud, unless otherwise suggested by the OEM supplier of your system; other baud rates are possible but normally this feature uses the fastest standard baud rate. Other parameters are 8 bit, no parity, and one stop bit. Do not enable XON/XOFF or hardware flow control.

#### **5.1.2 Configuring Console Redirection on the Target**

With this link set up, power-on the system and from the host's terminal program, press  ${}^{\wedge}C$  a few times as the system boots. POST will redirect to the serial console, and after it has completed its early stages, it will start the preboot menu, a full-screen color application from which all the preboot services may be accessed.

If no output appears in the terminal emulation program, use the standard console to enter the System Configuration Utility from the

<span id="page-46-0"></span>preboot menu, and configure Console Redirection in the Features menu; Console Redirection may be disabled by default. Settings include "Never", which means Console Redirection is completely disabled; "Always", which means Console Redirection always works and the main keyboard and screen are never used; and "Auto", which means Console Redirection defaults to disabled and then looks for reasons why it should enable itself.

Another Setup menu to consider is SIO, which is where Super I/O components are typically configured to enable the serial ports on a system. Console Redirection normally uses the serial port at 3f8h (and does not use interrupts.) This I/O address can be changed by the OEM but is normally not changed.

#### **5.1.3 Conditional Access Via Console Redirection**

If the user presses one of the POST control keys, such as ESC,  $^{\wedge}B$ ,  $^{\wedge}C$ , ^D, ^T, or ENTER, then POST begins console redirection, and uses the character as it would on the main console.

CAUTION: HyperTerminal's default setting is to use flow control, which will render the console inoperative. To change this, create a new session, change the flow control setting to [none], save the session, and exit HyperTerminal. Then reinvoke HyperTerminal with the session, and it will operate with the new flow control setting.

#### **5.2 POST/DOS Channel**

The most common use of the Console Redirection feature is to redirect the keyboard and video display for POST and DOS to a serial port. This is common on headless devices that would not otherwise be thought of as containing a PC-style computer that "boots".

Examples might include settop boxes or network appliances like routers or gateways. Often these devices have an RJ11 connector on the back that allows a user to configure the device with a terminal program running on a laptop, using a special cable with an RJ11 plug on one end and a DB9 connector on the other.

#### © PHYTEC Messtechnik GmbH 2009 L-749e\_1 45

Operating systems other than DOS are supported; however, they must use BIOS calls (INT 10h and INT 16h for video and keyboard, respectively) in order to access the console. Any attempts by programs to "paint" the video controller's display memory, or interact directly with the keyboard controller (8042) itself will bypass the Console Redirection feature, and will not allow the user to reap the benefits thereof.

An example of such an OS is Linux, which requires kernel configuration in order to redirect its console to a serial port; this is not handled by the BIOS itself, but actually by Linux directly; therefore, for seamless operation, it is necessary for the system developer to ensure that the Linux OS' UART operating parameters (I/O address, and communications parameters) match those associated with the BIOS. Users who attempt to load a Linux operating system of their own may need to configure it in order to match the settings made by the BIOS to ensure seamless operation.

## <span id="page-48-0"></span>**6 UNIVERSAL SERIAL BUS**

#### **6.1 USB Features**

The system BIOS incorporates the industry-standard 32-bit Firmbase Technology V2, which provides comprehensive support for USB mass storage and human interface devices, including the ability to boot operating systems from USB devices, and emulate a PS/2 keyboard and mouse with their USB equivalents.

USB is actually a sophisticated hierarchical bus that supports multiple keyboards, mice, floppy disks, hard disks, CDROM/DVD/CDR and other devices, such as printers, scanners, cameras, and other equipment. Of these, only bootable mass storage devices are supported by the USB boot feature, and only those USB devices that support the industry standard USB Boot HID protocol are supported (virtually all keyboards and mice, but not strictly all.) In general, standard USB keyboards and mice purchased at a computer store will work with the BIOS USB feature.

Not all BIOSes have the depth of USB support that Firmbase V2 provides. Your OEM may configure the stack to support USB 1.0, 1.1, and/or 2.0 devices, and through any subset of the USB host controller's root hub ports, optionally leaving some ports unsupported by firmware so as to not interfere with specialized applications.

As well, the Firmbase V2 USB stack may be configured by the OEM to support plug-in USB host controller cards natively, eliminating the need for third party drivers to configure them. The USB stack features the industry-standard handoff, as defined by Microsoft documentation, allowing the preboot environment to configure and use the USB devices up to exactly the point at which the OS wishes to take over the devices' operation. When the OS wishes to hand-back the devices, the USB stack follows the industry-standard handback protocol to resume control over the devices.

Operating systems not following the industry-standard protocols for handoff and handback may have limitations when used with this fullfeatured USB stack. Some operating systems, like DOS and Windows NT, do not have built-in USB device support, and so never execute a handoff or handback protocol; instead, these operating systems and their application programs believe they are communicating with real PS/2 devices and real "INT 13h" disk drives in the system.

The USB services support arbitrarily complex bus topologies incorporating USB hubs, up to eight USB keyboards and mice simultaneously, and a large variety of USB mass storage devices including floppy disk drives, hard disk drives, CD/DVD ROM drives, CompactFlash readers, Zip disk drives, DiskOnKey devices and much more. Firmbase runs in System Management Mode (SMM) and must be enabled within the System Setup Utility's Firmbase menu, as described in Chapter 3. On some systems, SMM is required for normal system operation, and is always enabled, even without an option in the System Setup Utility.

WARNING: USB hubs and other devices may be powered or unpowered. It is up to the user to connect devices in such a configuration that each hub and device has sufficient power to operate properly. When this configuration is incorrect, devices may not have enough power to function, and as a result may operate erratically or not at all.

Two system setup utility menus are relevant to the operation of USB; the first is the Boot menu, which deals with bootable actions, and if configured by the OEM, may include bootable USB devices in the boot action list. This menu is shown in Figure 20.

<span id="page-50-0"></span>

| System Configuration Utility<br><b>Rxit</b><br>Main<br>Boot I<br><b>POST</b><br>PnP                                                                                   | Features Firmbase Misc                                         |                                                                | Video |  |
|----------------------------------------------------------------------------------------------------|----------------------------------------------------------------|----------------------------------------------------------------|-------|--|
| System Boot Configuration                                                                                                    | Select initialization<br>and boot priority for<br>all devices. |                                                                |       |  |
| Boot Device Prioritization (BBS)<br>[USB Hard Drive]<br>$\Omega$<br>1 [None]                                                                                          |                                                                | Backspace deletes<br>selection. Space<br>$bar. + and - change$ |       |  |
| Initialization Policy [All Devices]                                                                                                    |                                                                | selections.                                                    |       |  |
| IDE Drive Configuration<br>IDE 0 Type [Autoconfig. LBA]<br>IDE 0 Mode [Testest supportet mode]<br>IDE 1 Type [Autoconfig. LBA]<br>IDE 1 Mode [Testest supportet mode] |                                                                |                                                                |       |  |
| Embedded BIOS(R) w/StrongFrame(R) Technology - (c)2008 Phoenix Technologies Ltd                                                                                       |                                                                |                                                                |       |  |

*Figure 20: System Configuration Utility's Boot Menu showing enabled USB drive* 

The second system setup utility menu relating to USB is the Firmbase menu; it enables the technology components used by the USB stack needed to support legacy USB and boot from USB. This menu is shown in Figure 21 below.

| Main                     | Exit | Boot | System Configuration Utility<br><b>POST</b>                                     | PnP                    | Features | Firmbase | Misc                                       | Video |  |
|--------------------------|------|------|---------------------------------------------------------------------------------|------------------------|----------|----------|--------------------------------------------|-------|--|
|                          |      |      | Features Enabled by Firmbase [R] Technology                                     |                        |          |          | Enable to support USB<br>booting forom USB |       |  |
| USB Boot<br>EHCI/USB 2.0 |      |      |                                                                                 | [Enabled]<br>[Enabled] |          | disks    |                                            |       |  |
|                          |      |      | Embedded BIOS(R) w/StrongFrame(R) Technology - (c)2008 Phoenix Technologies Ltd |                        |          |          |                                            |       |  |

*Figure 21: System Configuration Utility's Firmbase Menu showing USB Boot and EHCI/USB 2.0 features enabled.* 

#### <span id="page-51-0"></span>**6.2 Legacy USB Keyboard and Mouse**

The system supports USB keyboards with or without integrated hubs. The devices must be connected either directly to the platform's USB ports or through a USB hub prior to power-up in order to make sure they are detected and configured properly. The USB keyboard is also available during POST like a traditional PS/2 device so it can be utilized for BIOS configuration and with the integrated debugger.

USB mice must also be connected to the TARGET prior to power-up so they too can be properly detected and configured during POST. The operating system level driver, for example MOUSE.COM in MS-DOS, will need to be installed to enable complete functionality.

WARNING: Both USB and PS/2 devices may be connected to the system simultaneously; however, due to hardware limitations inherent in the PC keyboard controller architecture, it is possible that when using the USB devices at the same time as the PS/2 devices, the keyboard controller may confuse the data streams and intermix them inappropriately, causing the mouse buttons and mouse movements to become erratic. It is advisable to not actively use PS/2 and USB devices at the very same instant to avoid this limitation. To use legacy USB devices, make sure it is configured in the System Setup Utility's Firmbase menu. It is not necessary to enable USB 2.0 as well unless USB 2.0 devices will also be supported (see USB Mass Storage below), as USB HID devices do not use USB 2.0 protocols.

## <span id="page-52-0"></span>**6.3 USB Mass Storage**

If configured by the OEM, the system's USB boot feature enables the user to boot the system from a variety of USB storage devices that use no emulation, floppy disk emulation, and hard disk emulation. Some of the USB devices supported include:

- Hard disk drives
- Floppy disk drives
- CD/DVD ROM drives
- CompactFlash readers
- DiskOnKey or memory stick devices
- Zip disk drives

Many of these devices are not configured from the factory to be used as boot devices, therefore it may be necessary to run FDISK /MBR on the device to rewrite the MBR and make it bootable. Any device with a capacity greater then 1.44MB, other than CD/DVD ROM drives, will be automatically treated as a hard disk drive.

## **6.3.1 Adding USB Drives to the BBS Boot List**

The Boot menu enables the user to select which drives will be supported by the system, and also what order they will be scanned to find bootable operating systems. To boot from a USB device, place it early in the system's boot device prioritization list. If a bootable device precedes the USB device, it will still be accessible by the OS booted from the drive that appears earlier on in the list; allowing the USB device to be a data drive or a backup OS boot drive.

When a USB drive is first configured in the BBS list, it will appear with a generic name such as "USB Hard Drive" or "USB CDROM Drive", etc. If, after saving and rebooting the target, the user enters setup again, the system will have automatically scanned the specified generic drive type and obtained the actual name of the drive, such as "Corsair 1GB USB stick SerNo D2961F42R-X", etc.

#### <span id="page-53-0"></span>**6.3.2 Enabling USB in the Configuration Utility's Firmbase Menu**

In addition to adding a drive to the Boot menu, the user must enable the USB Boot option from the Firmbase menu. The "USB Disk I/O" is a different feature and has nothing to do with USB Boot; do not enable it to support USB Boot.

However, it is desirable whenever possible to enable USB 2.0, as it allows a target's EHCI (USB 2.0) controller to communicate with your USB peripherals at USB High Speed (480Mb/sec), a substantial improvement over USB 1.x speeds.

## <span id="page-54-0"></span>**Appendix A List of POST codes**

Symbol definitions associated with POST progress reporting through I/O port 80h.

A few codes are overloaded, and they appear here in chronological, not numerical, order.

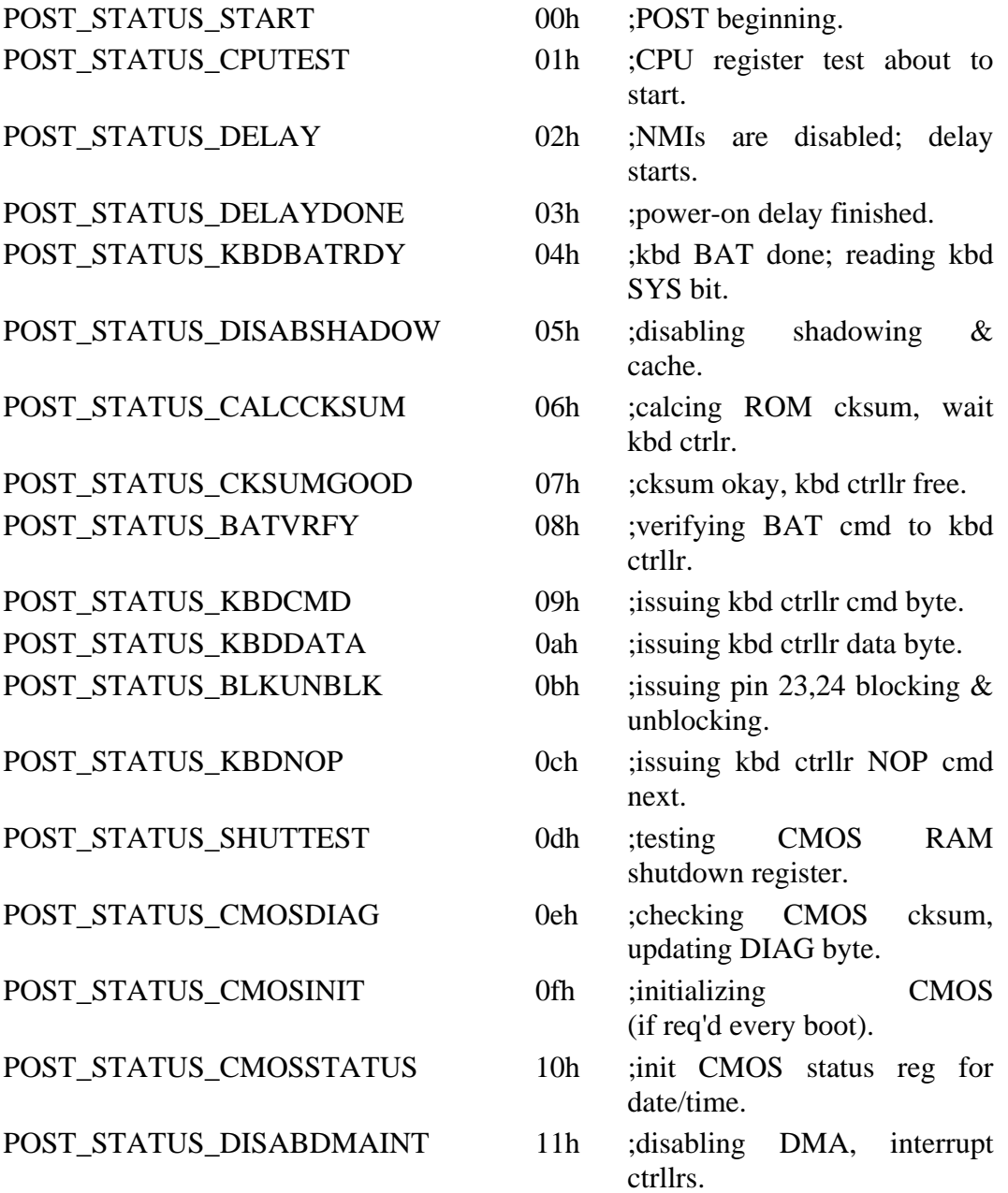

## *phyCORE-Z500PT*

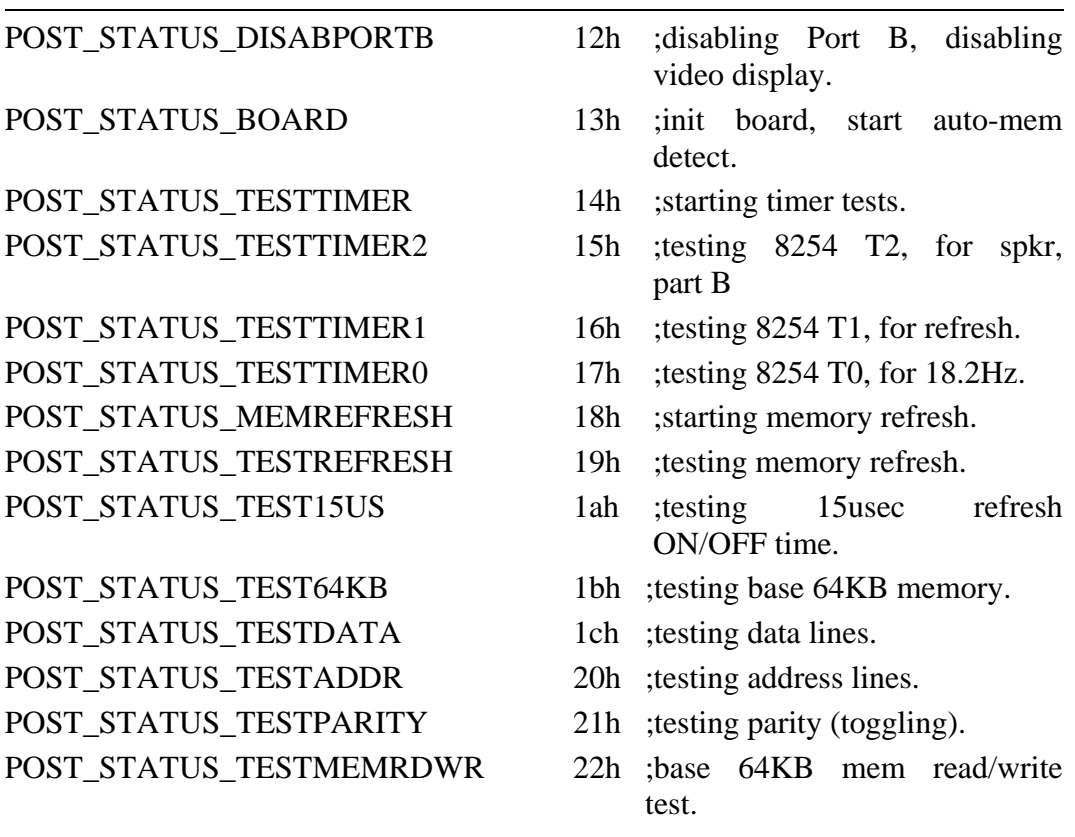

Now we have memory, so we can use a stack to use Pcall, not Rcall.

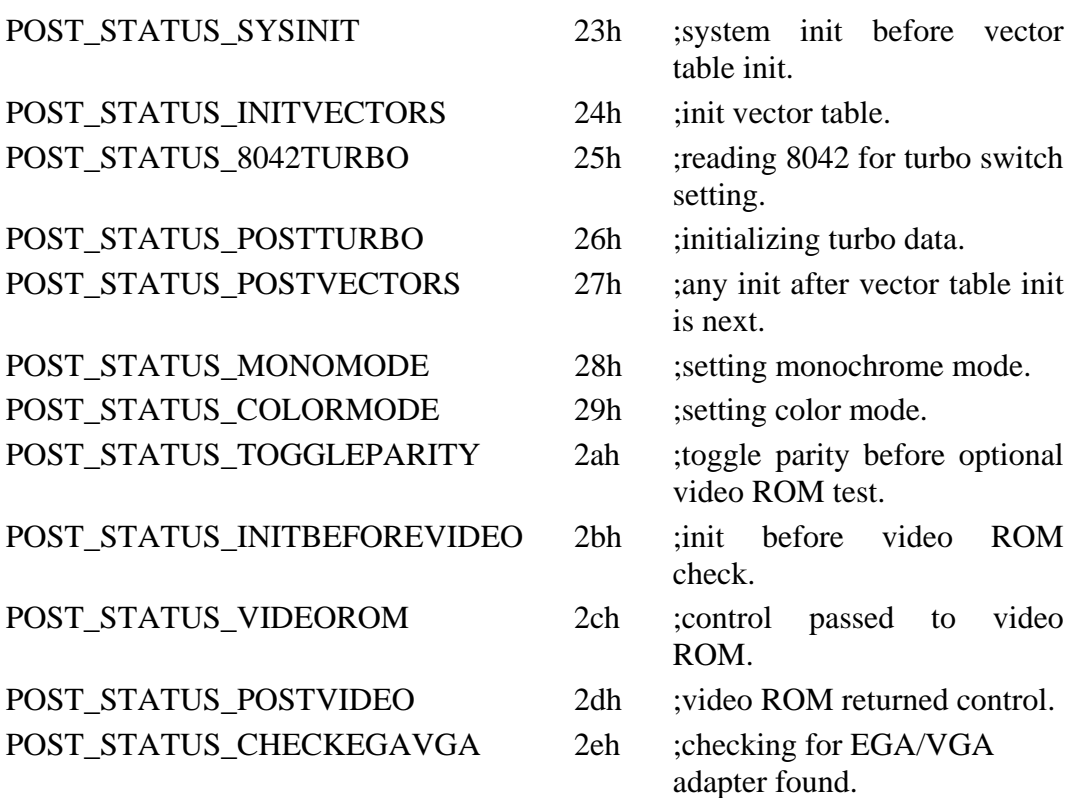

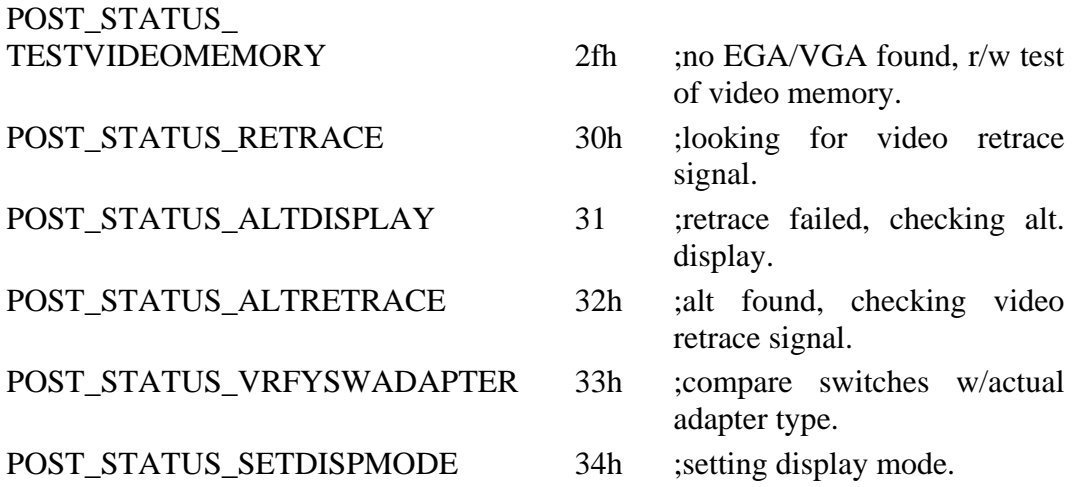

Now we have a display. All code that outputs codes at 35h and above can use INT 10h to display messages.

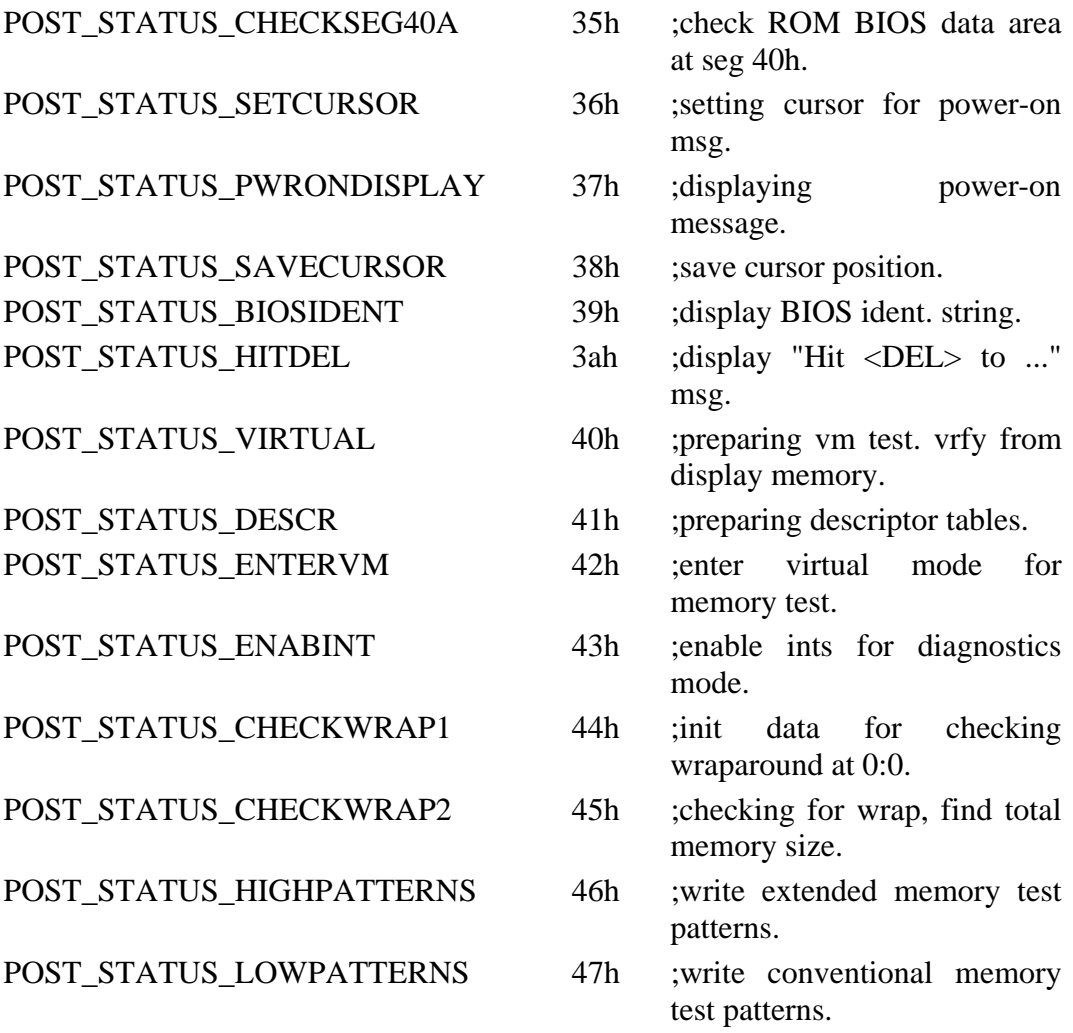

## *phyCORE-Z500PT*

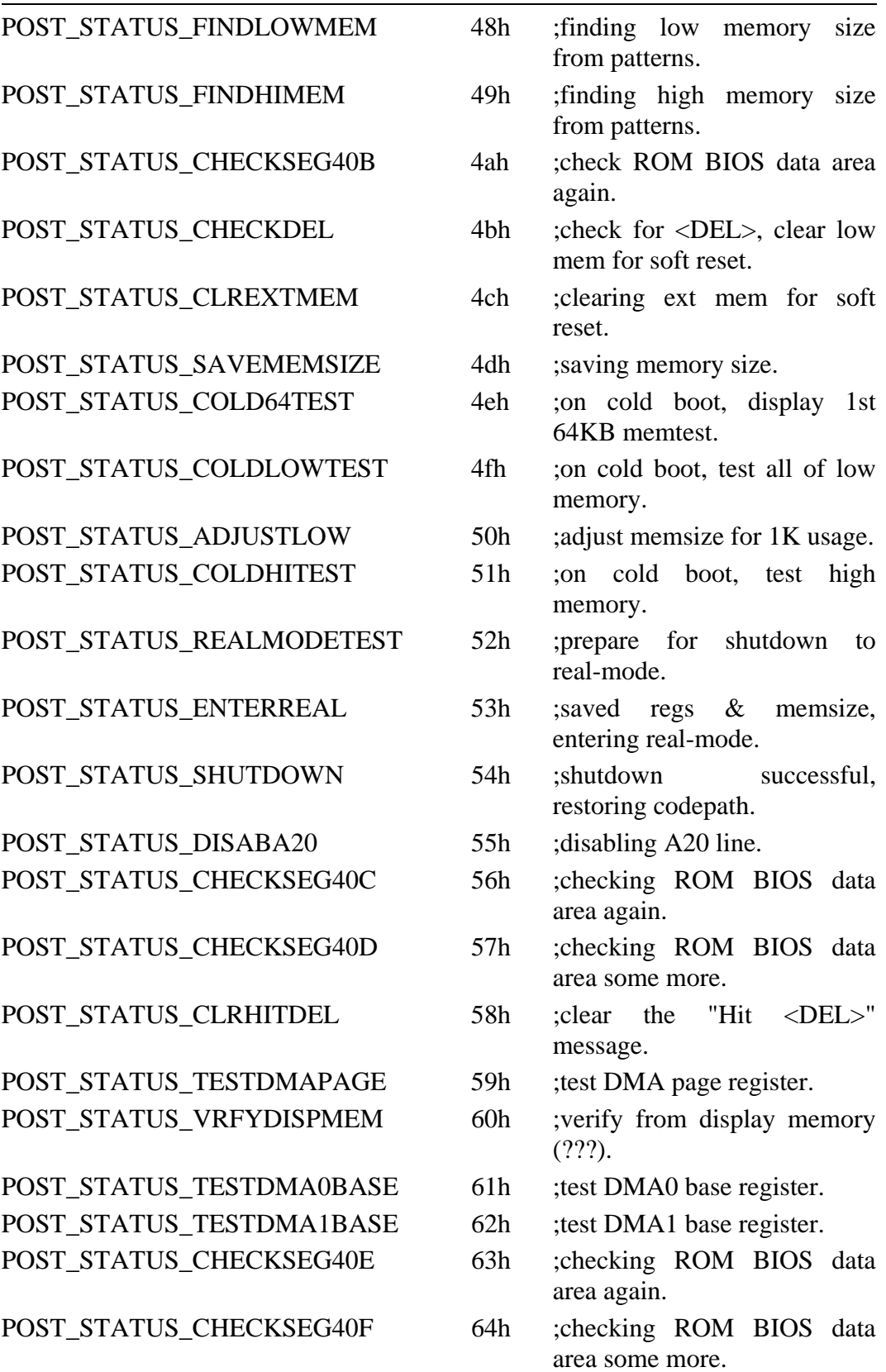

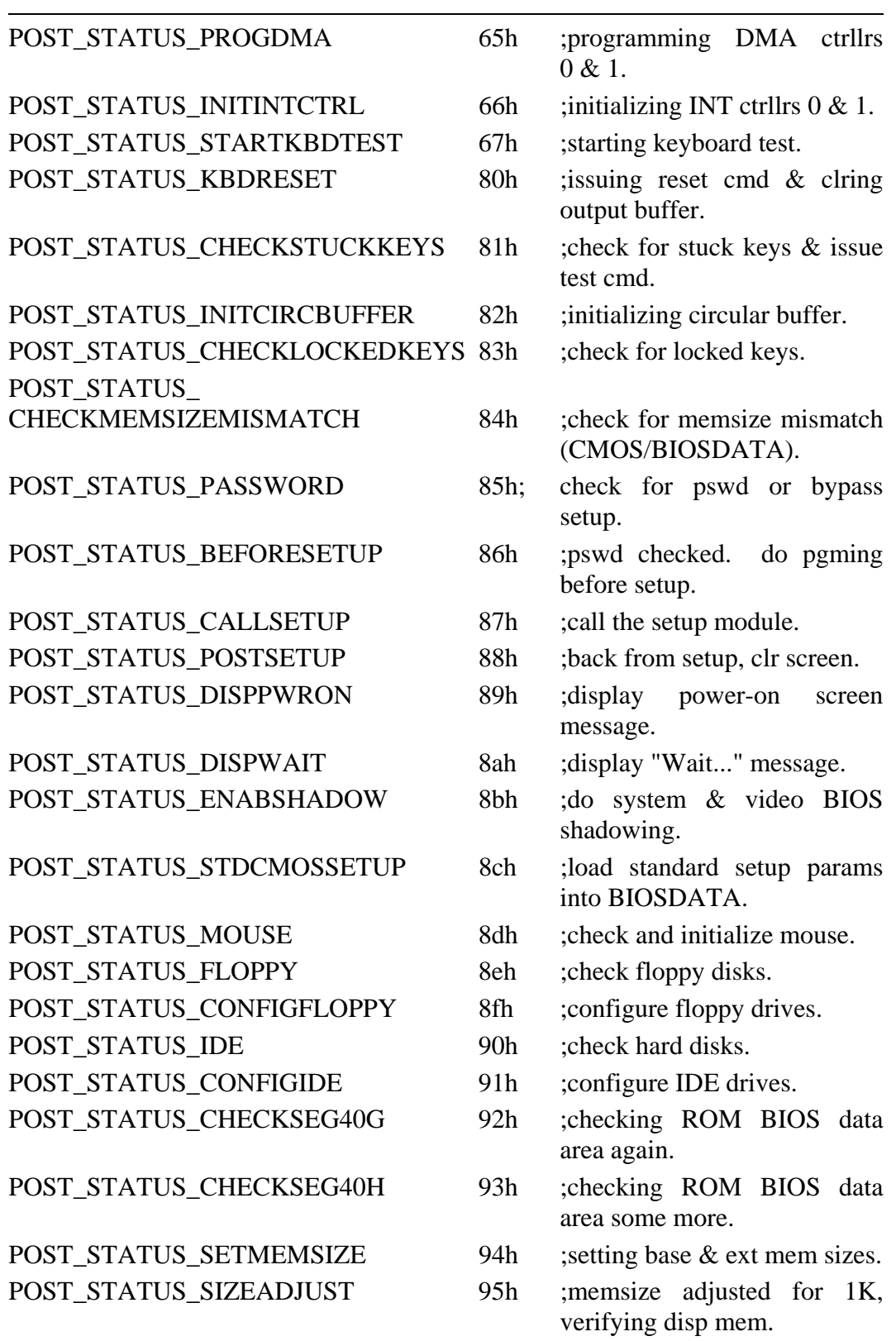

## *phyCORE-Z500PT*

Initialize any ROM BIOS extensions.

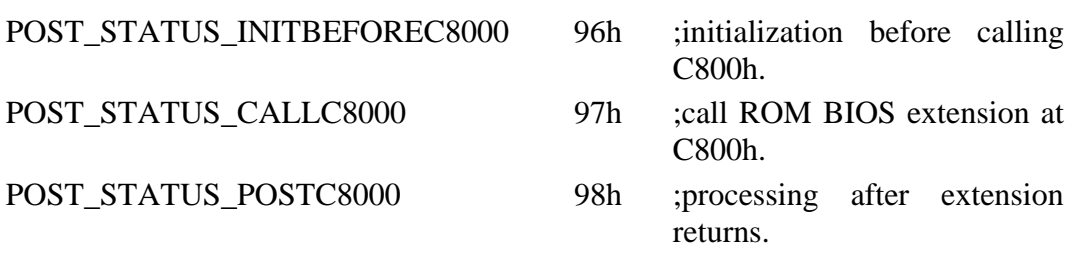

Setup serial ports, parallel ports, NPX, keyboard, cache, wait states.

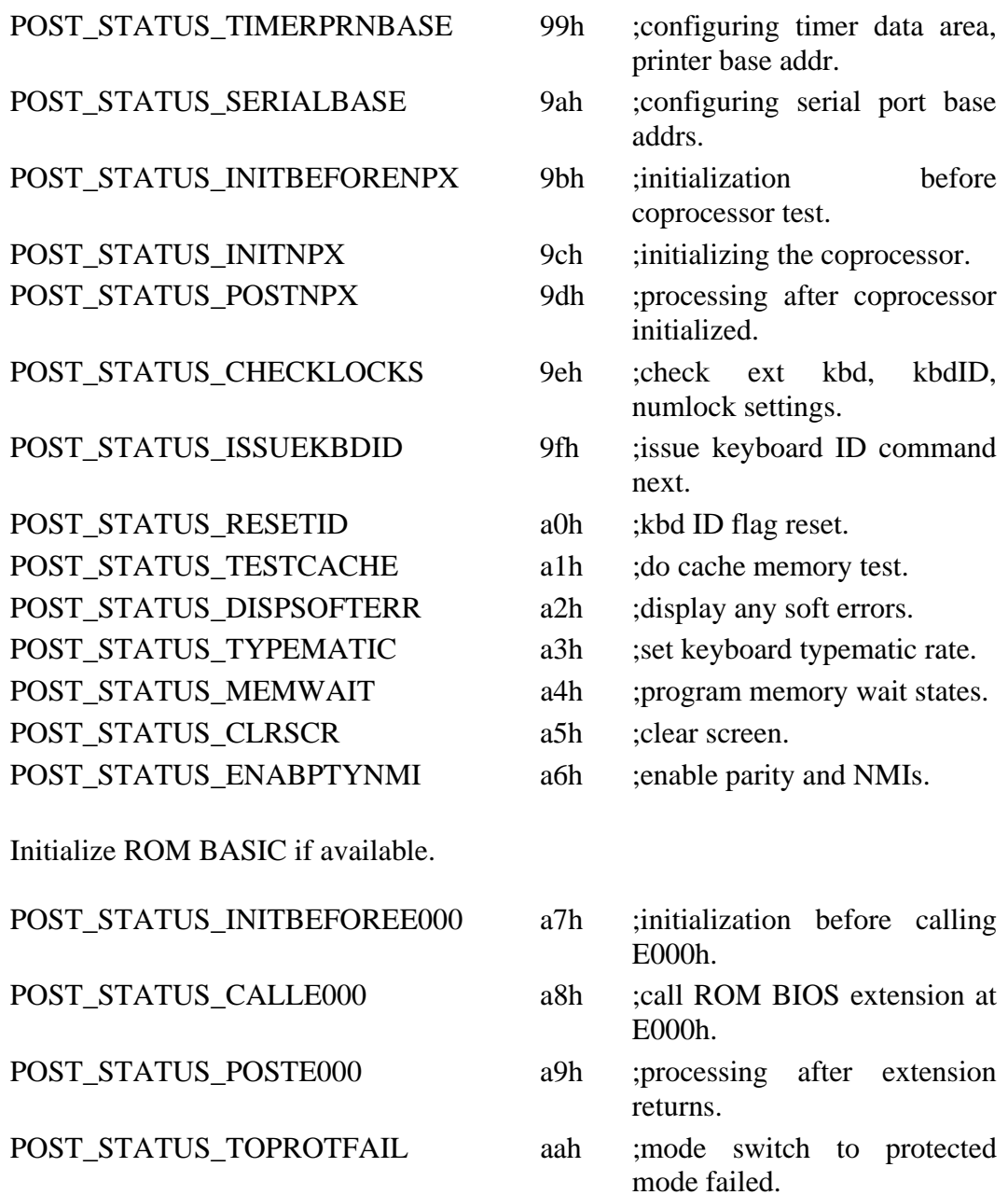

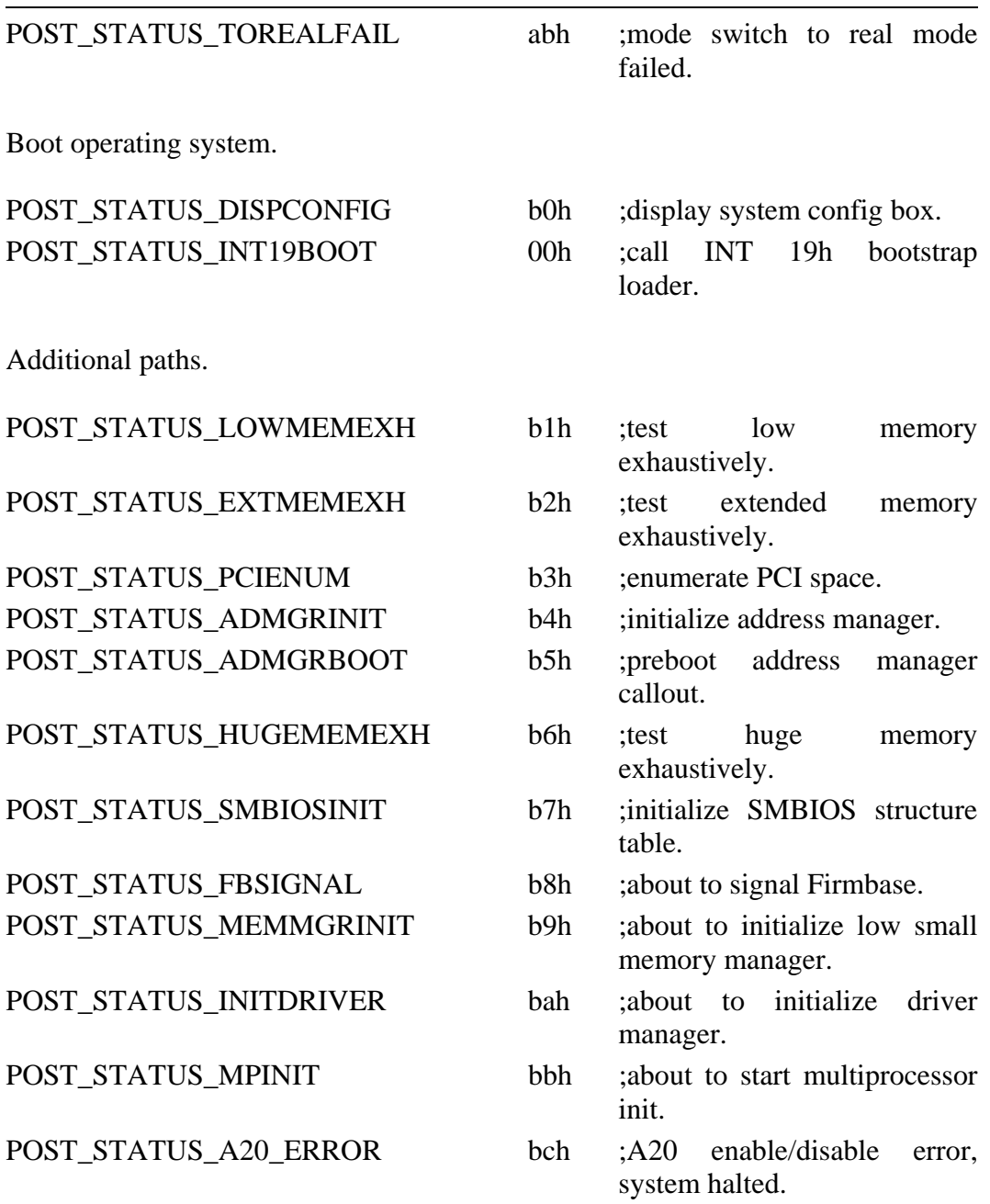

POST progress codes for the DRIVER MANAGER.

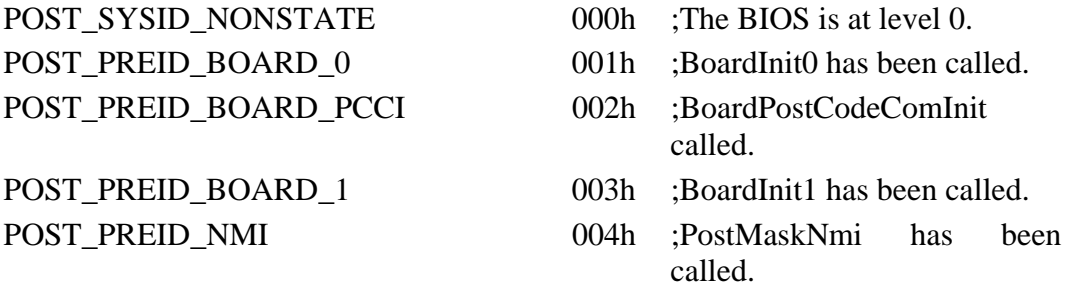

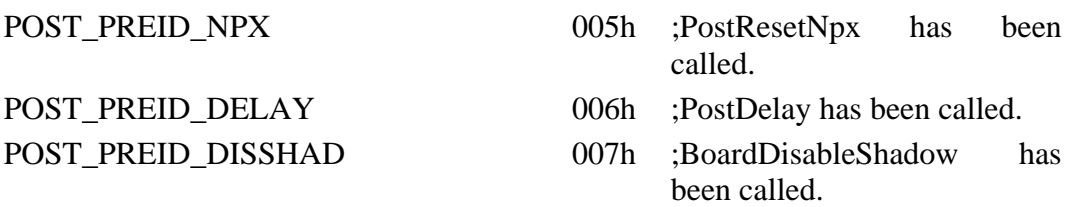

BIOS driver managers and high level message handlers.

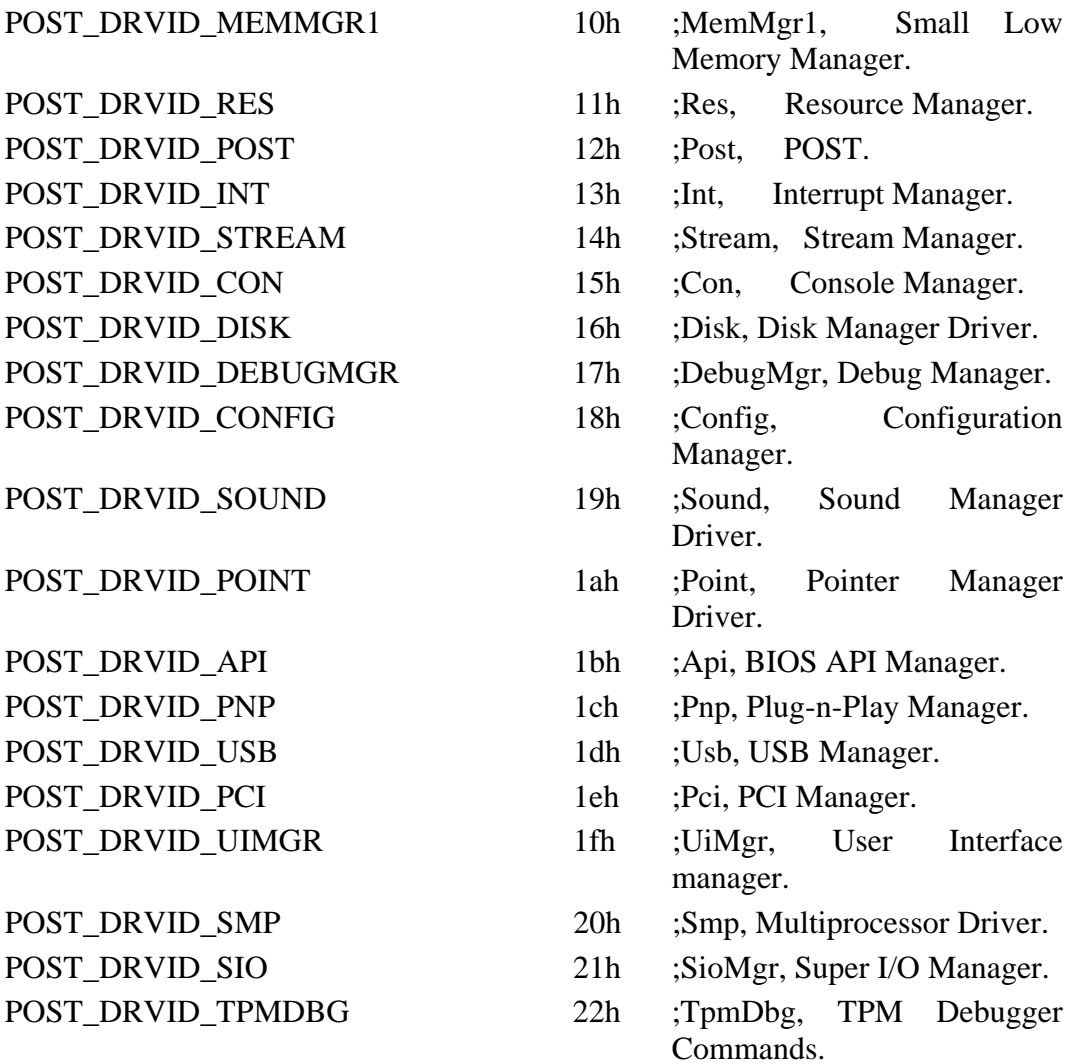

BIOS device drivers and low level message handlers.

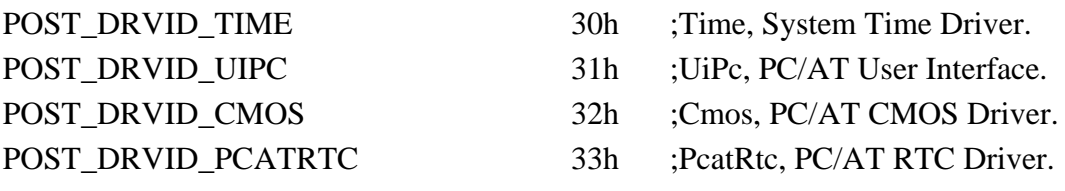

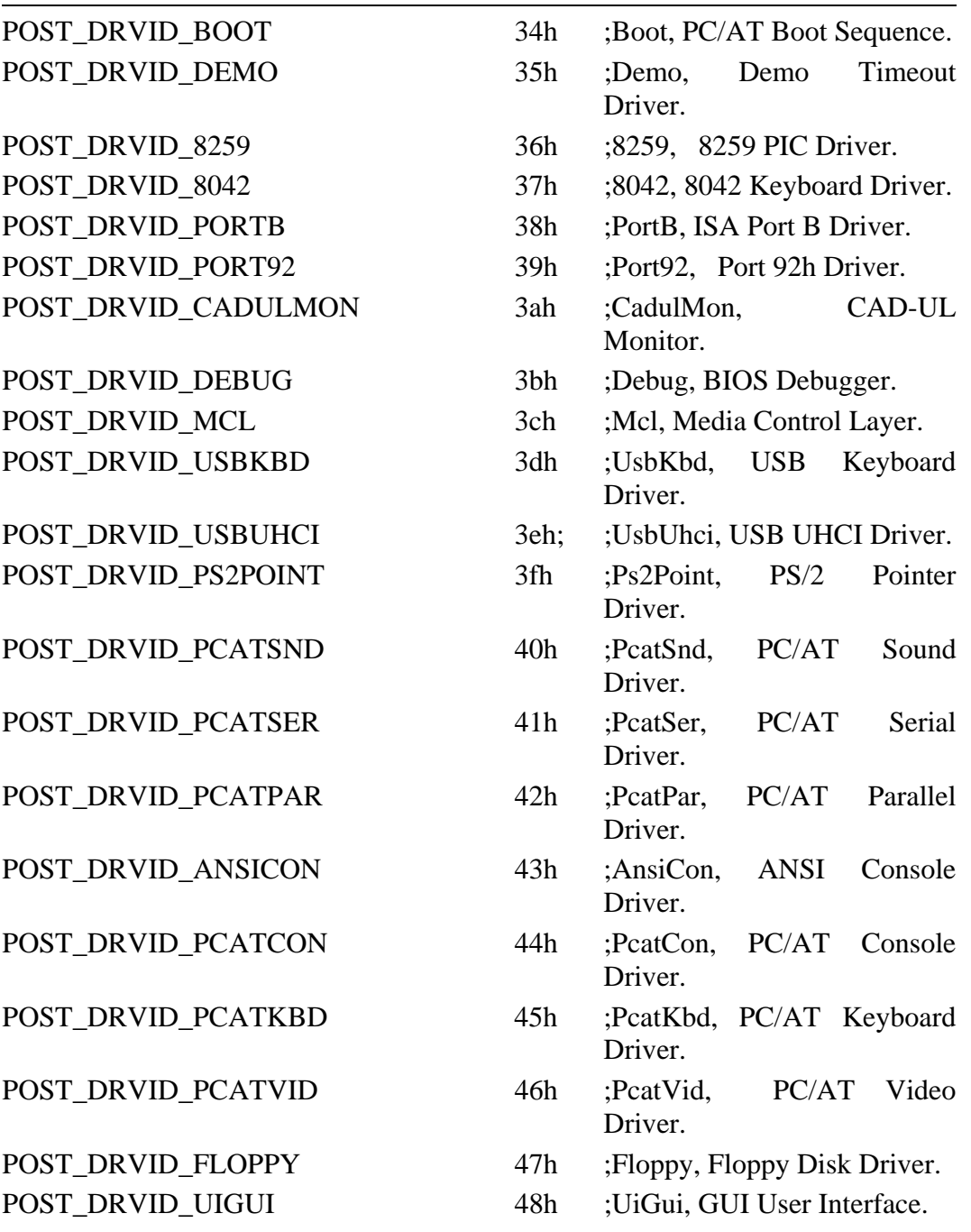

Board, Chipset, CPU and other custom message handlers.

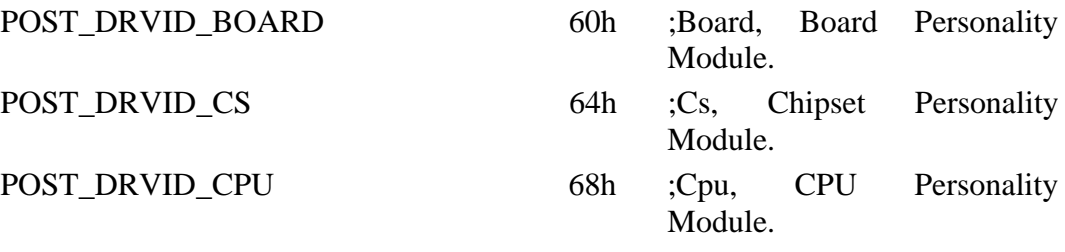

*phyCORE-Z500PT* 

POST\_DRVID\_SUPERIO 6ch ;SuperIo, SuperIO driver. POST\_DRVID\_REG 70h ;Reg, Registration driver.

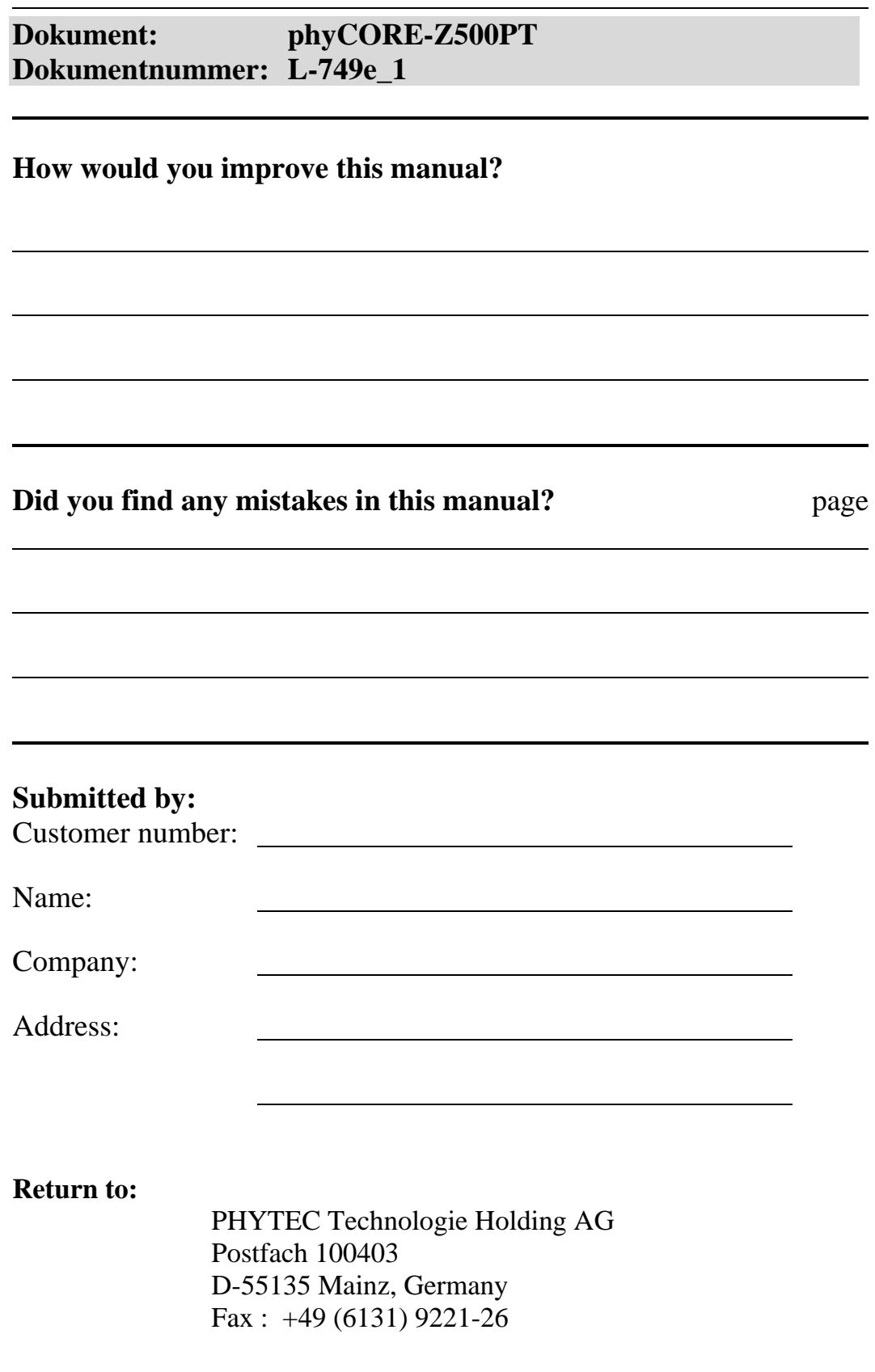

Published by

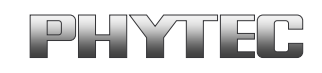

Printed in Germany

© PHYTEC Messtechnik GmbH 2009 Ordering No. L-749e\_1